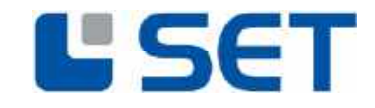

# **U S E R M A N U A L**

## **COMPACTRIO RESOLVER TO DIGITAL CONVERSION MODULE RDK9316**

Art.Nr. 86257

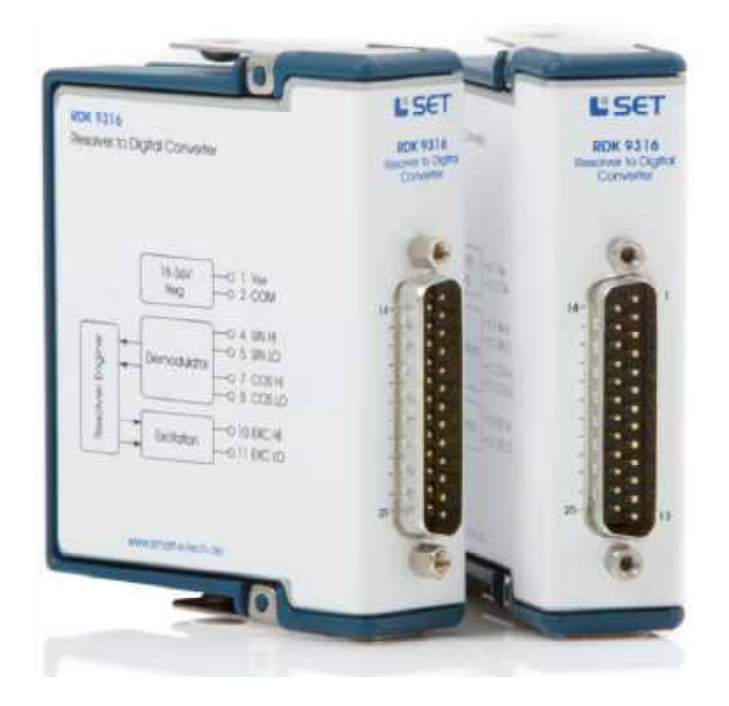

#### **SET GmbH**

August-Braun-Str. 1 88239 Wangen/Allgäu Germany Tel.: +49 (0)7522 91687-600 Fax: +49 (0)7522 91687-899

## **Copyrights:**

SET GmbH All rights reserved.

Information contained herein is the property of SET GmbH and shall not be duplicated, copied, used or disclosed in whole or in part of any purpose. The right of duplication, use or disclosure is permitted only by written agreement of SET GmbH, August Braun Str. 1, 88239 Wangen/Germany.

LabVIEW, CompactRIO, TestStand are Trademarks of National Instruments

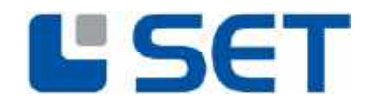

## **Table Of Contents**

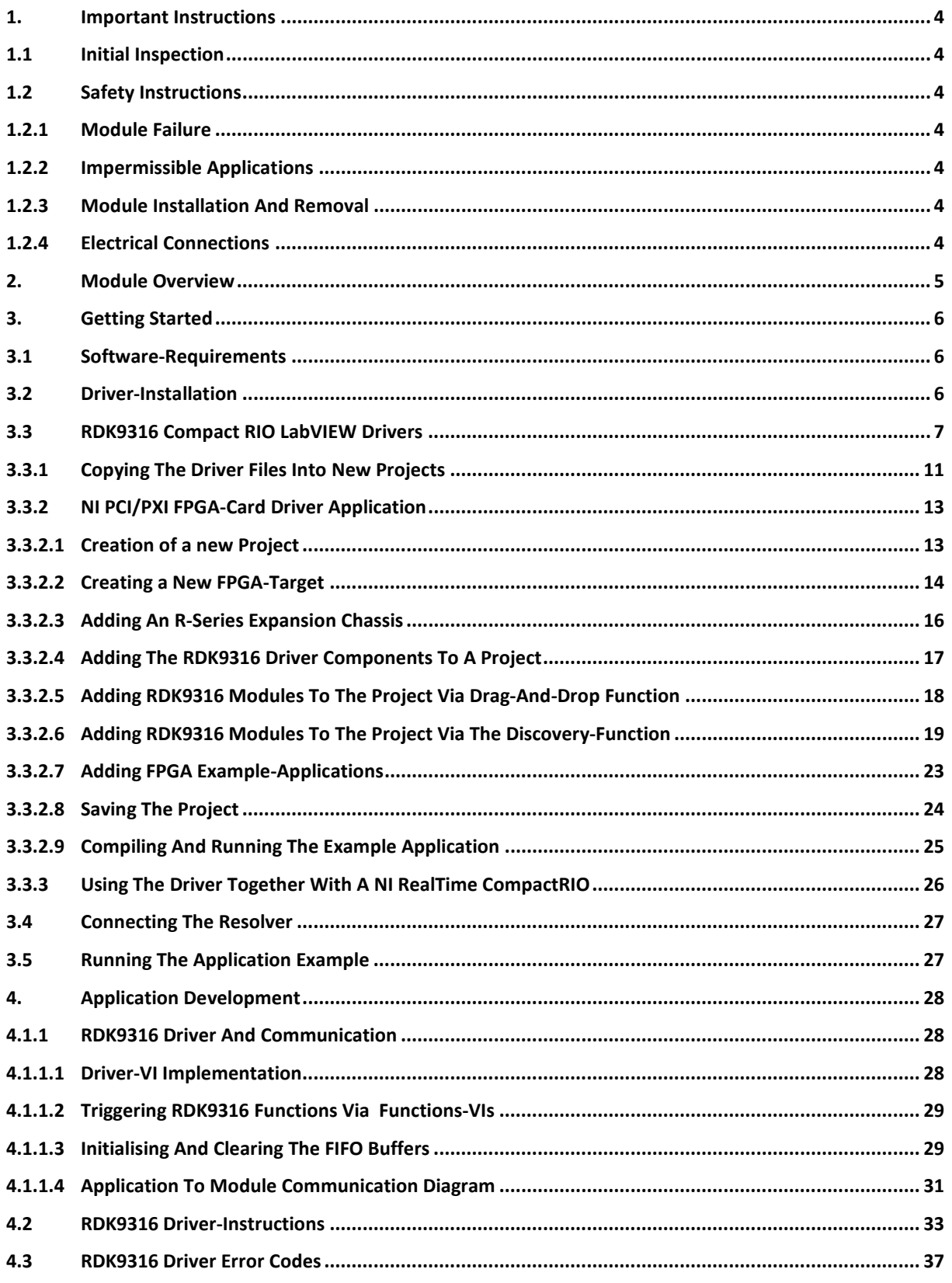

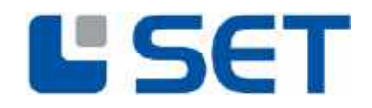

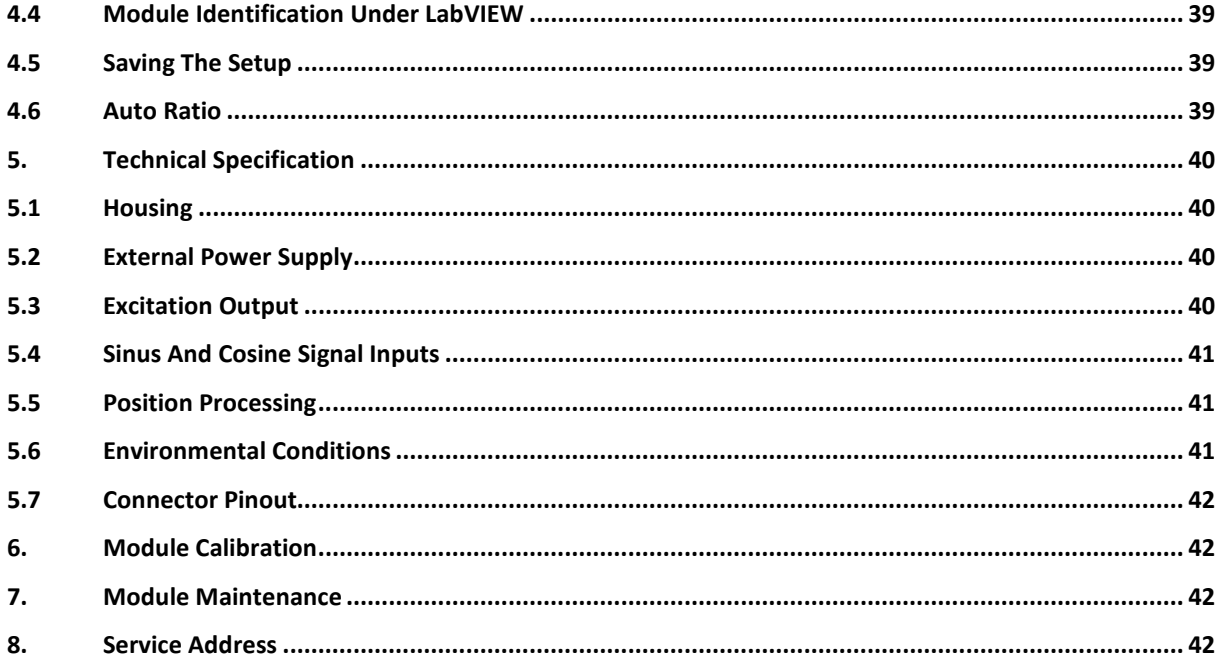

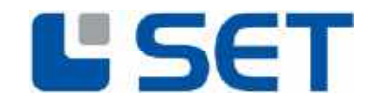

#### **1. IMPORTANT INSTRUCTIONS**

Please read all instructions carefully before the RDK9316 is installed into a cRIO chassis or connected to other equipment!

#### **1.1 INITIAL INSPECTION**

Check that the shipment is complete and note whether any damage has occurred during transport. If the contents are incomplete or there is damage, file a claim with the carrier immediately, and notify the SET GmbH service contact to facilitate the repair or replacement of the module. The address is listed in the back of the manual.

The following parts should be included in the shipment:

- $\checkmark$  RDK9316 module
- $\checkmark$  CD-ROM with driver software, application examples and manual

## **1.2 SAFETY INSTRUCTIONS**

#### **1.2.1 MODULE FAILURE**

Do not install the RDK9316 module into a cRIO chassis when the module is obviously damaged:

- physical damage
- lose parts inside the module

## **1.2.2 IMPERMISSIBLE APPLICATIONS**

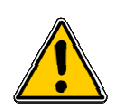

The module is designed for laboratory use. Installing or operating the module in explosive or hazardous environments is not permissible and may result in serious injury or death!

#### **1.2.3 MODULE INSTALLATION AND REMOVAL**

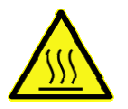

## **Hot Surface!**

The module may be hot. Touching the module may result in body injury!

## **1.2.4 ELECTRICAL CONNECTIONS**

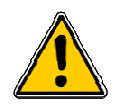

The module is not designed to isolate voltage levels of more than  $50V_{DC}$ . Do not exceed the voltage levels according to the technical specifications. Not following this instruction may result in module damage and serious injury or death!

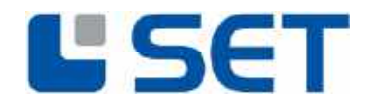

#### **2. MODULE OVERVIEW**

RDK 9316 is a compact, reliable and highly versatile Resolver-to-digital conversion module. All commonly used Resolvers can be easily connected to the module without any additional signal adaption. The module has a built-in excitation oscillator inclusive power stage which can drive most Resolvers directly without the necessity of an external power booster. All module parameter are interactively adjustable via software. A sensor-detection functionality automatically adjusts the module to the specific sensor ratio.

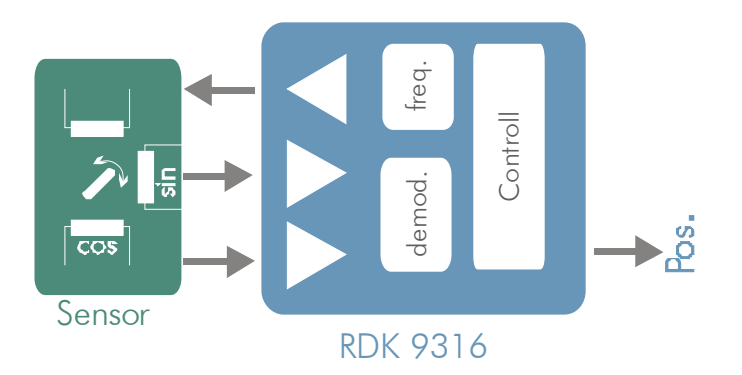

The RDK 9316 accepts a wide voltage supply range from 9V to 36V and provides galvanic isolation between the cRIO rack and the demodulator interface. The module is operable within the NI cRIO real time environment and can also be plugged into a NI R-series expansion chassis with PCI / PXI FPGA card. Included in delivery are all drivers required for the cRIO systems and LabVIEW integration examples.

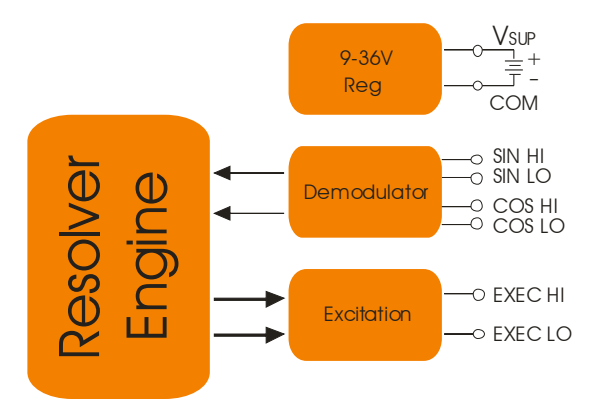

RDK9316 applications include industrial and military position control systems such as motor control, robotics and many kinds of servo loops which use Resolvers.

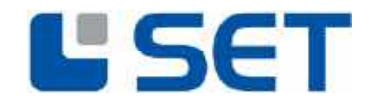

#### **3. GETTING STARTED**

#### **3.1 SOFTWARE-REQUIREMENTS**

To use the RDK FPGA-Driver the following NI Software Components must be installed first:

- LabVIEW
- LabVIEW FPGA Module
- SET RDK-9316 C-Series Module ("Setup.exe" included on the SET RDK Driver-CD)

#### **3.2 DRIVER-INSTALLATION**

After Installation of the NI Software Components, the RDK driver software itself must be installed. To do this use the RDK9316 CD-ROM and follow the following instructions.

To start the installation process, execute the "setup.exe" program on the CD-ROM.

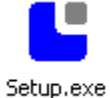

Please follow the instructions of the setup program to complete the driver installation.

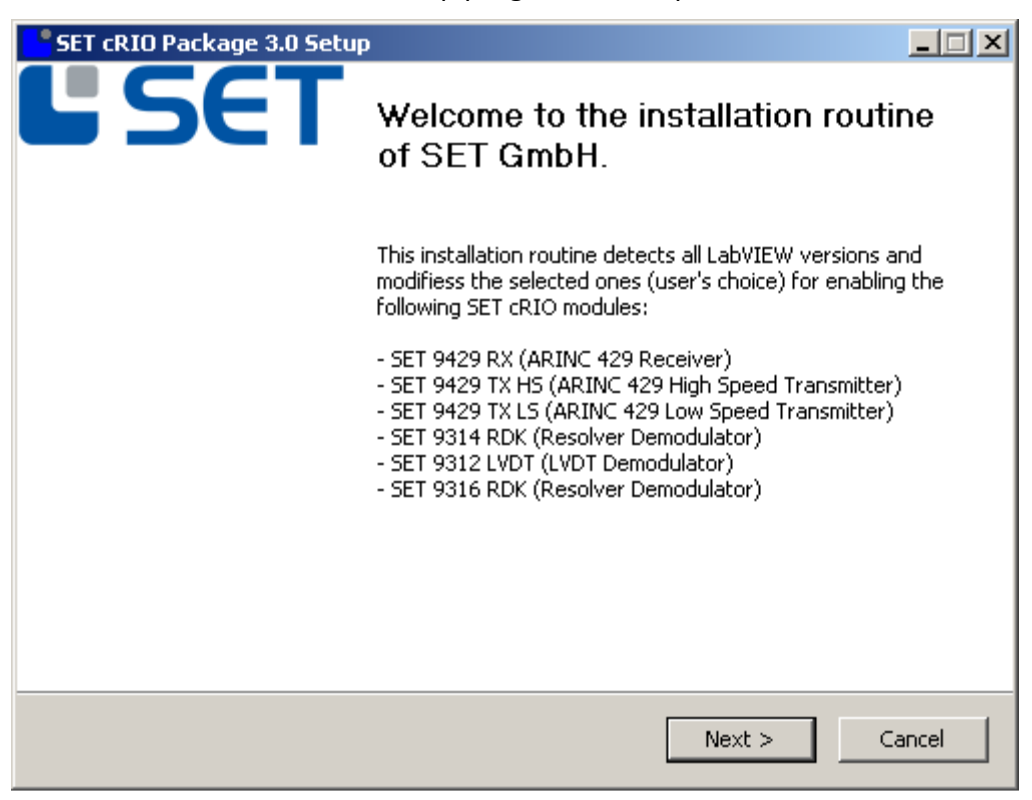

When the installation is completed successfully, the host system is ready to use RDK9316 modules in a LabVIEW project.

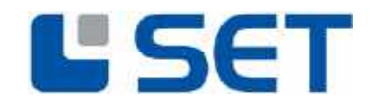

## **3.3 RDK9316 COMPACT RIO LABVIEW DRIVERS**

The driver application is demonstrated within a LabVIEW example project. To copy the driver components into a new project, use the drag & drop function.

|   | Driver Components              |
|---|--------------------------------|
|   | RDK-9316 Module Channels       |
| 田 | <b>SPI Communication FIFOs</b> |
|   | TypeDefs                       |
| 田 | SET_RDK_9316_Drivers.lvlib     |
|   | SET_RDK_9316_Functions.lvlib   |

**LabVIEW driver components** 

The LabVIEW FPGA software driver for the RDK9316 module comprises eight driver VI's which control the serial data transfer between the modules and the FPGA via SPI interfaces. (Refer to the VI-library "SET\_RDK\_9316\_Drivers.lvlib").

| SET_RDK_9316_Drivers.lvlib       |
|----------------------------------|
| Slot8_SET_RDK_9316_SPI_DRIVER.vi |
| Slot7_SET_RDK_9316_SPI_DRIVER.vi |
| Slot6_SET_RDK_9316_SPI_DRIVER.vi |
| Slot5_SET_RDK_9316_SPI_DRIVER.vi |
| Slot4_SET_RDK_9316_SPI_DRIVER.vi |
| Slot3_SET_RDK_9316_SPI_DRIVER.vi |
| Slot2_SET_RDK_9316_SPI_DRIVER.vi |
| Slot1_SET_RDK_9316_SPI_DRIVER.vi |

**Each module slot applies to its own driver-VI** 

Each driver VI uses 2 FIFO buffers to communicate with the LabVIEW application. The FIFO buffers are organized in CommandIN-FIFOs and CommandOUT-FIFOs for bidirectional data flow from the application to the module and versus vice. Note that these buffers are predefined in terms of name and size and should not be modified to ensure correct operation.

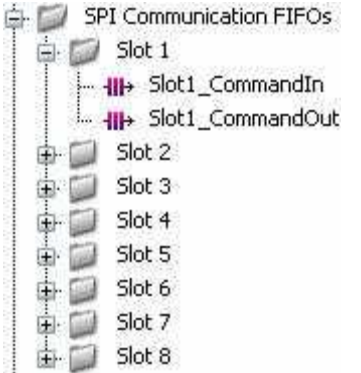

**Each driver-VI uses two command FIFOs** 

The user interface is formed from eight slot specific "Functions-VIs", which perform the driver calls by use of the communication-FIFOs. (Refer to the VI-library "SET\_RDK\_9316\_Functions.lvlib").

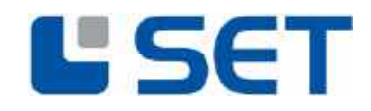

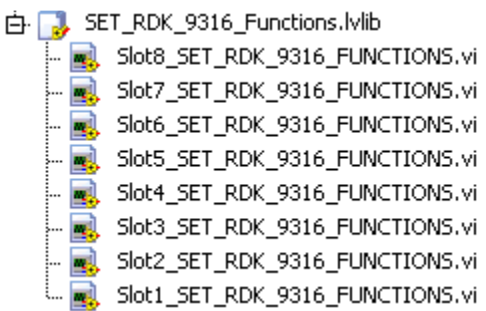

**Each slot applies a specific functions-VI** 

The folder "TypeDefs" gives data type definitions used within the drivers: error codes and module commands.

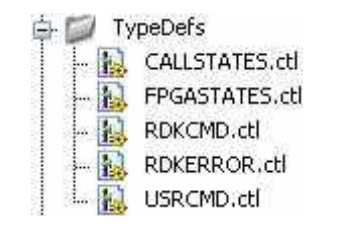

**LabVIEW driver data type definitions** 

- USRCMD.ctl Defines the applicable RDK9316 commands
- RDKERROR.ctl Defines the driver error codes
- RDKCMD.ctl For driver internal use
- CALLSTATES.ctl For driver internal use
- FPGASTATES.ctl For driver internal use

The example project already covers all module slots with the maximum number of modules, which is four, when an R-Series Expansion Chassis is applied and up to eight modules for a cRIO-Chassis. The names of the modules in the project and the correlating modules I/O channels are pre-defined and should not be changed for correct operation.

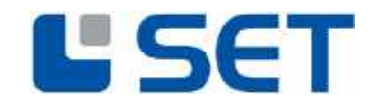

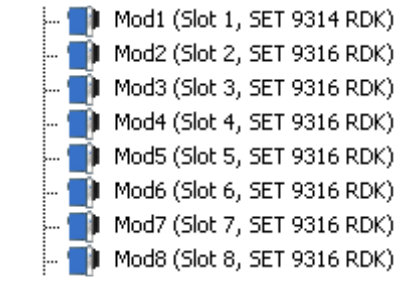

**The example project includes all module slots** 

The example project also defines all required data signals:

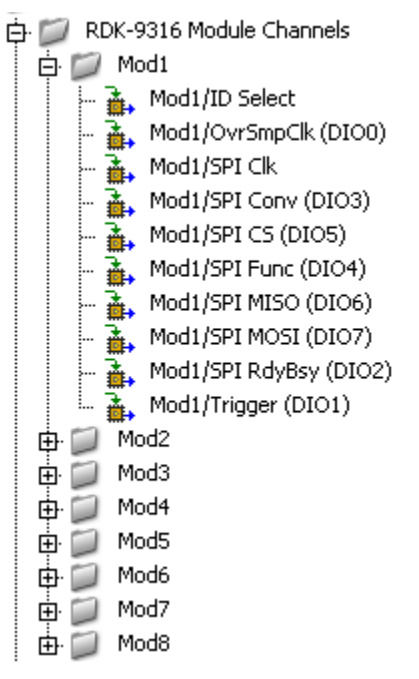

**Example project data signal definitions** 

The example project modules can be copied to a new project. Alternatively, when the automatic LabVIEW module detection mechanism "Discover C-Series Modules" is used, attention on identifier assignment should be paid to avoid naming conflicts (refer to chapter 3.3.2.6).

Three example files are included to demonstrate the driver-VI application:

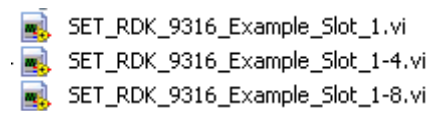

**Tree example programmes for the R-Series Expansion Chassis and cRIO-Chassis** 

• SET\_RDK\_9316\_Example\_Slot\_1.vi

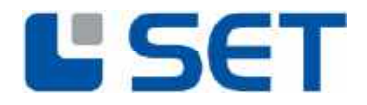

Program example which demonstrates the application of a single RDK9316 module connected to slot 1 of a (PCI) FPGA R-Series Expansion-Chassis or a cRIO-Chassis.

- SET\_RDK\_9316\_Example\_Slot\_1-4.vi Program example which demonstrates the application of four RDK9316 modules connected to a (PCI) FPGA R-Series Expansion-Chassis or a cRIO-Chassis.
- SET\_RDK\_9316\_Example\_Slot\_1-8.vi Program example which demonstrates the application of eight RDK9316 modules connected to a cRIO-Chassis.

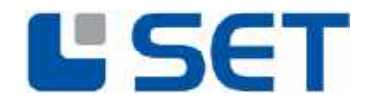

## **3.3.1 COPYING THE DRIVER FILES INTO NEW PROJECTS**

The example below provides all software components to get started with a new project. To copy the files into the new project, simply use the drag&drop function. The example project demonstrates the driver operation on two different target platforms.

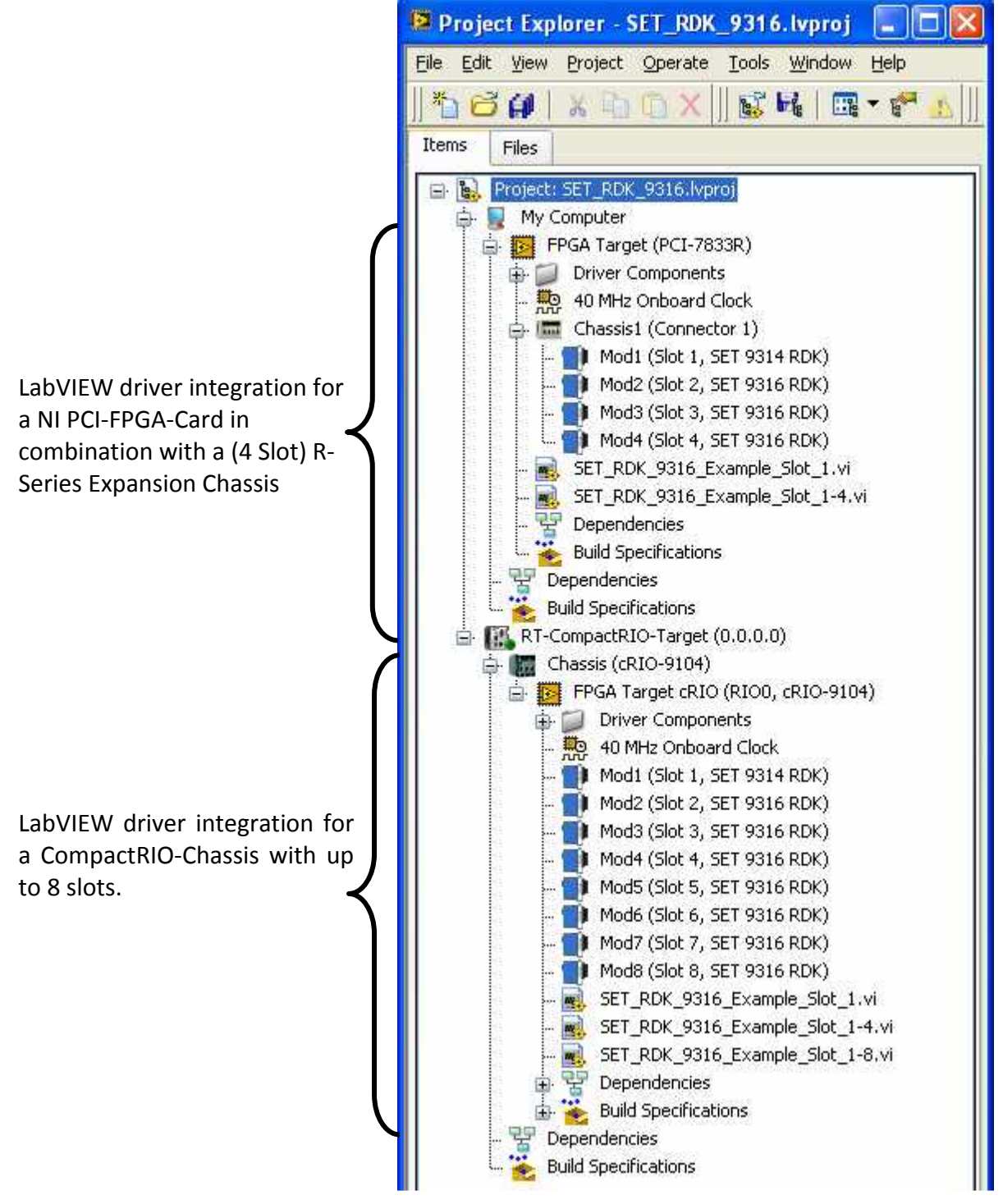

#### **Example Project Structure**

To integrate the LabVIEW diver into a new or an existing project, all files from the example project must be copied into the new project folder. Make sure that the file and folder names

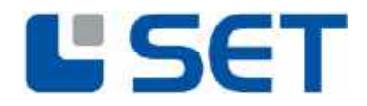

are not modified during the copy process as the correct function of the drivers will be affected thereby.

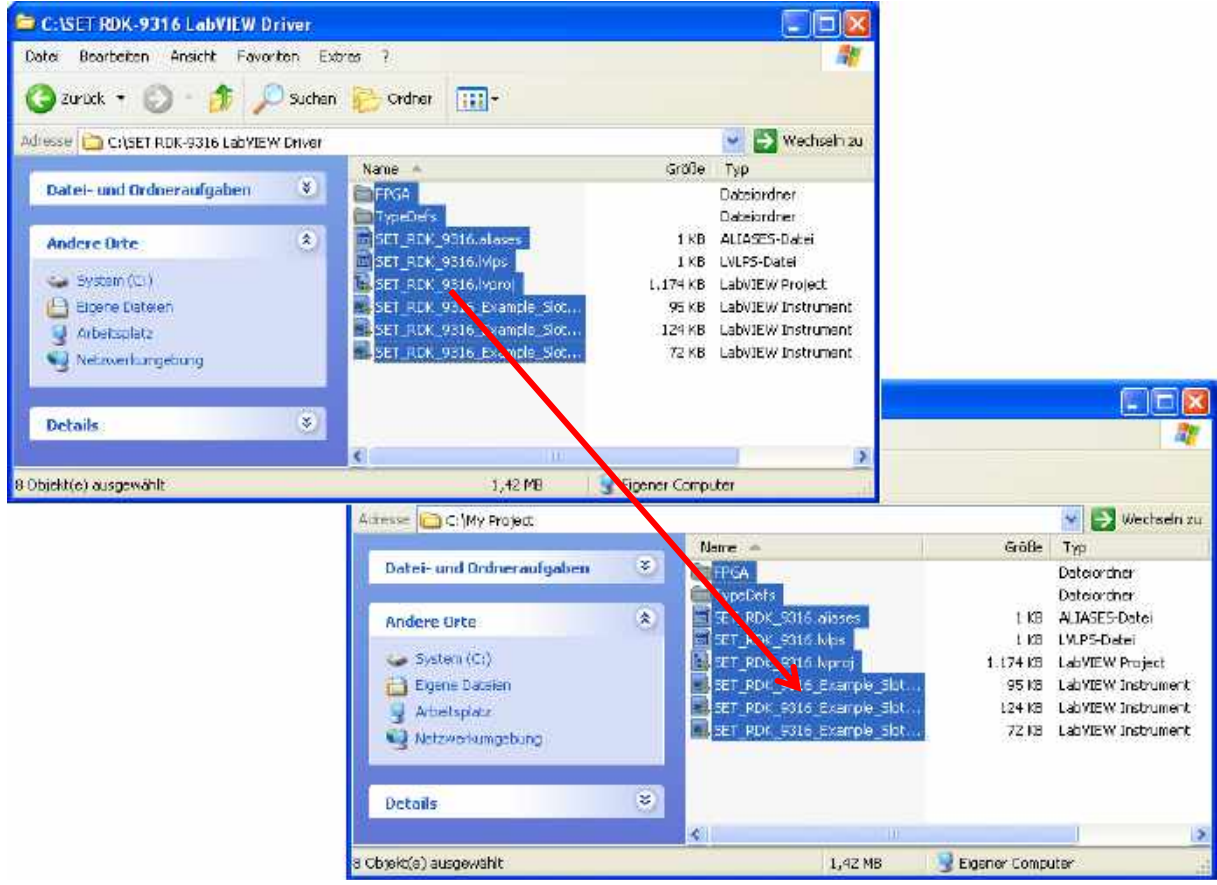

**All files must be copied into the new project folder** 

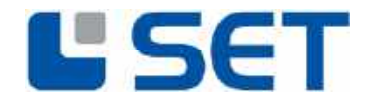

#### **3.3.2 NI PCI/PXI FPGA-CARD DRIVER APPLICATION**

The example below demonstrates the driver integration for a NI PCI-FPGA card together with an R-Series Expansion Chassis.

#### **3.3.2.1 CREATION OF A NEW PROJECT**

When all driver files are copied into the new project folder, the example project is opened within the new project folder. To integrate the driver into an existing LabVIEW project, the target project must be opened subsequently. Alternatively, to start a new project "File  $\rightarrow$ New Project" must be clicked.

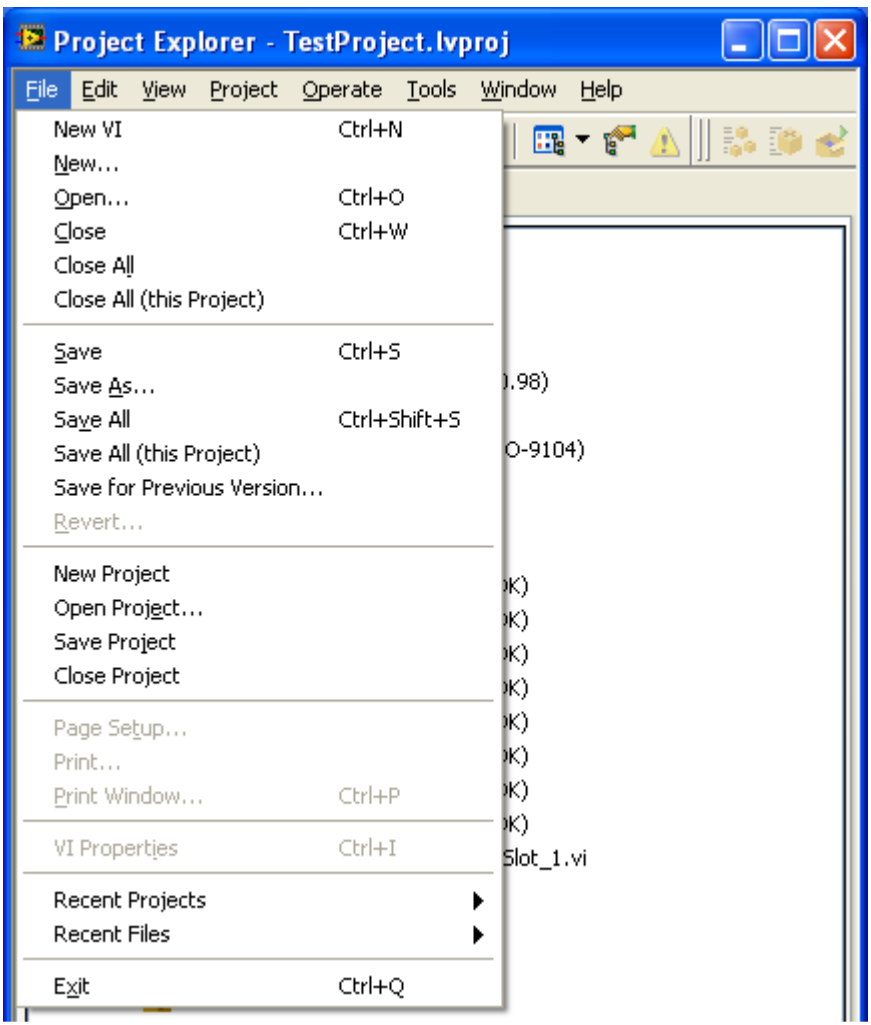

**Opening the target project or creating a new project** 

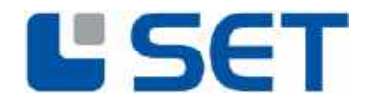

## **3.3.2.2 CREATING A NEW FPGA-TARGET**

Both project windows can be aligned as shown below. The driver components can be copied into a new project via drag-and-drop function Note that the STRG-key must be pressed during drag-and-drop to copy the element. Otherwise the element will be removed from the example project. To prevent faults, the following module installation sequence must be followed exactly.

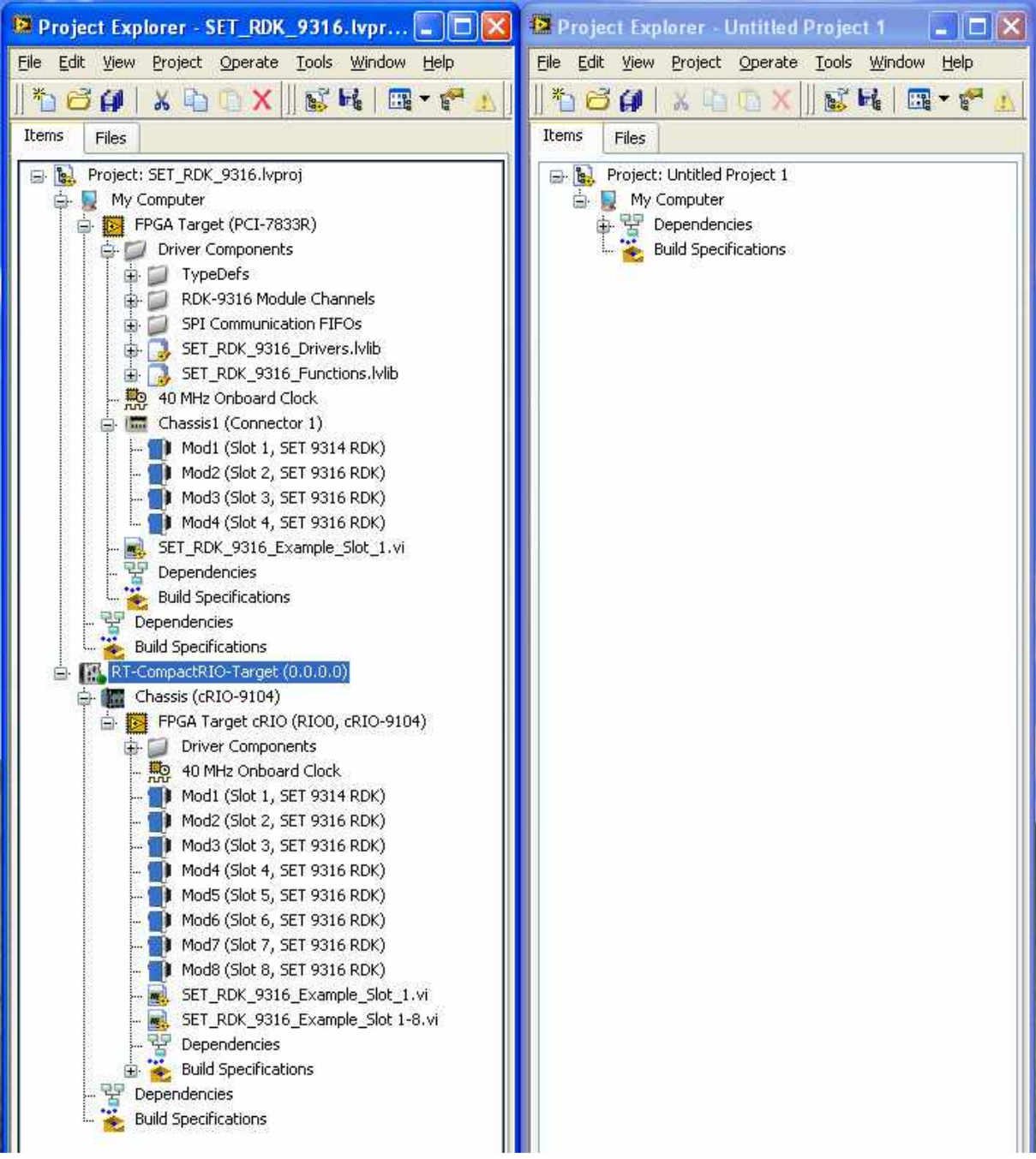

**The driver components can be copied by use of the drag-and-drop function** 

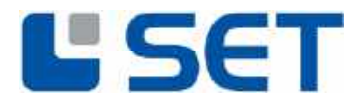

To add a new FPGA-Target use the mouse and click (right button) onto the computer symbol and select: "New  $\rightarrow$  Targets and Devices".

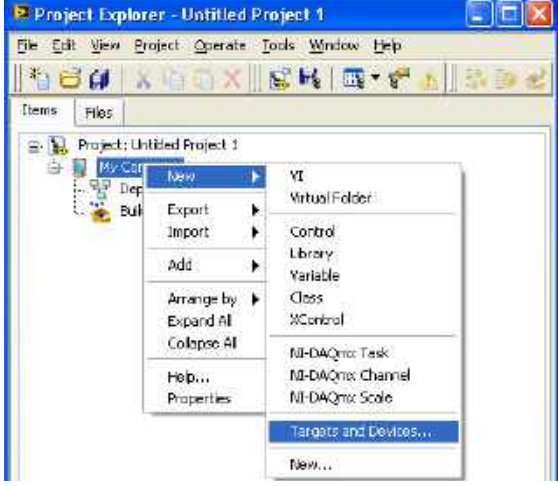

Select an existing FPGA-Target or define a new device.

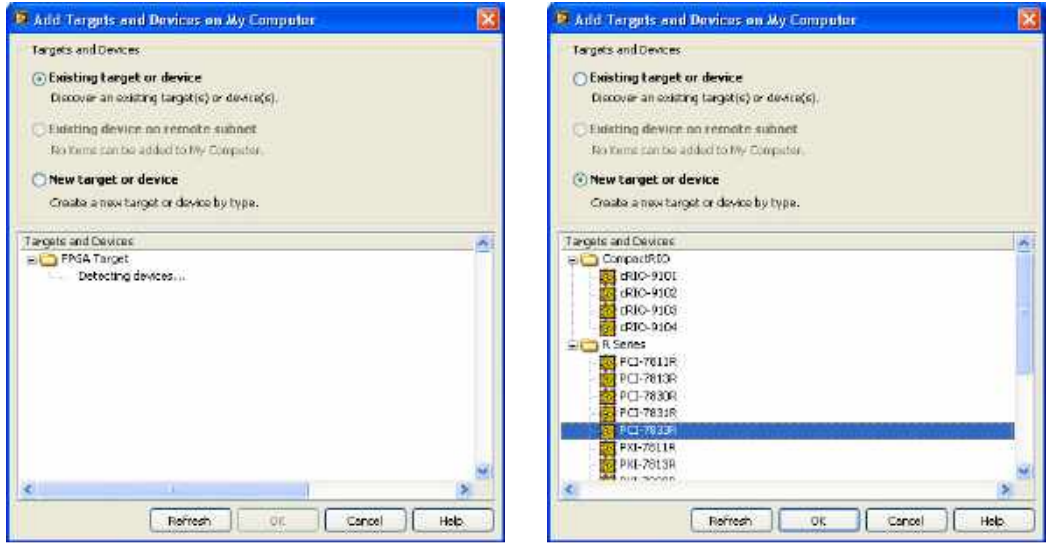

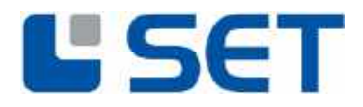

The new FGPA-Target is now added to the project-structure.

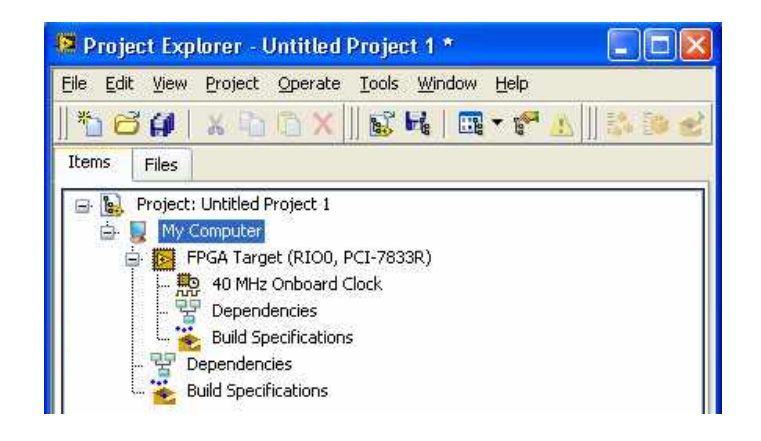

## **3.3.2.3 ADDING AN R-SERIES EXPANSION CHASSIS**

To use an RDK9316 module together with a FPGA chassis, an "R-Series Expansion Chassis" must be appended to the actual project structure. Use the mouse and click with the right button onto the newly added FPGA-Target and select "New  $\rightarrow$  R Series Expansion Chassis".

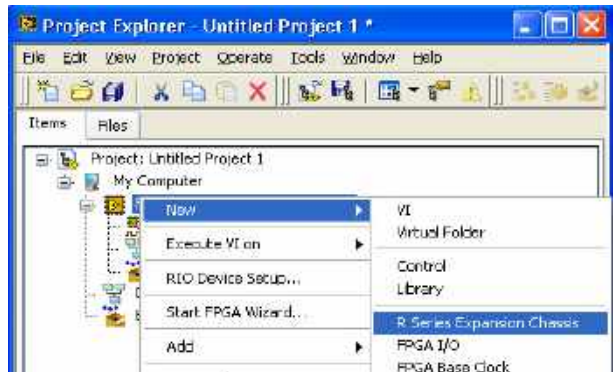

Confirm the dialog with "OK".

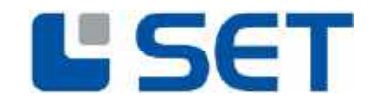

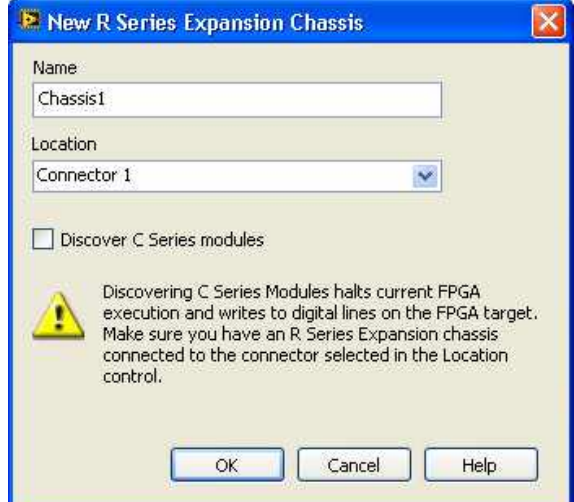

The newly added R-Series Expansion Chassis is now included in the project structure:

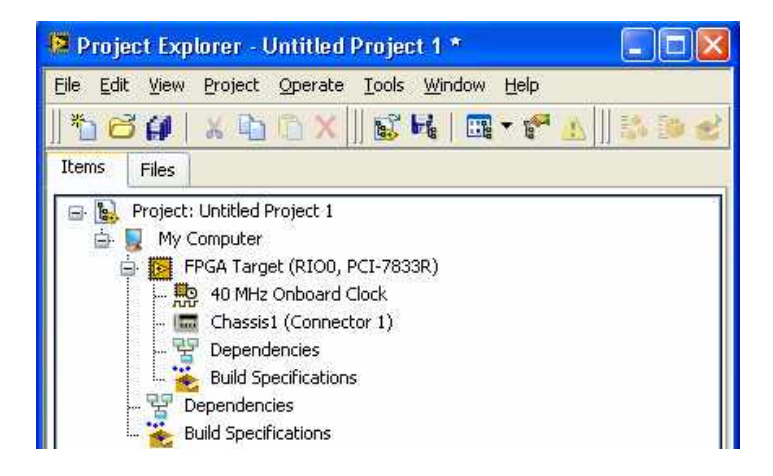

#### **3.3.2.4 ADDING THE RDK9316 DRIVER COMPONENTS TO A PROJECT**

To adopt the driver components to the new project the files must be copied **before** the RDK9316 modules are integrated.

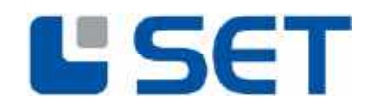

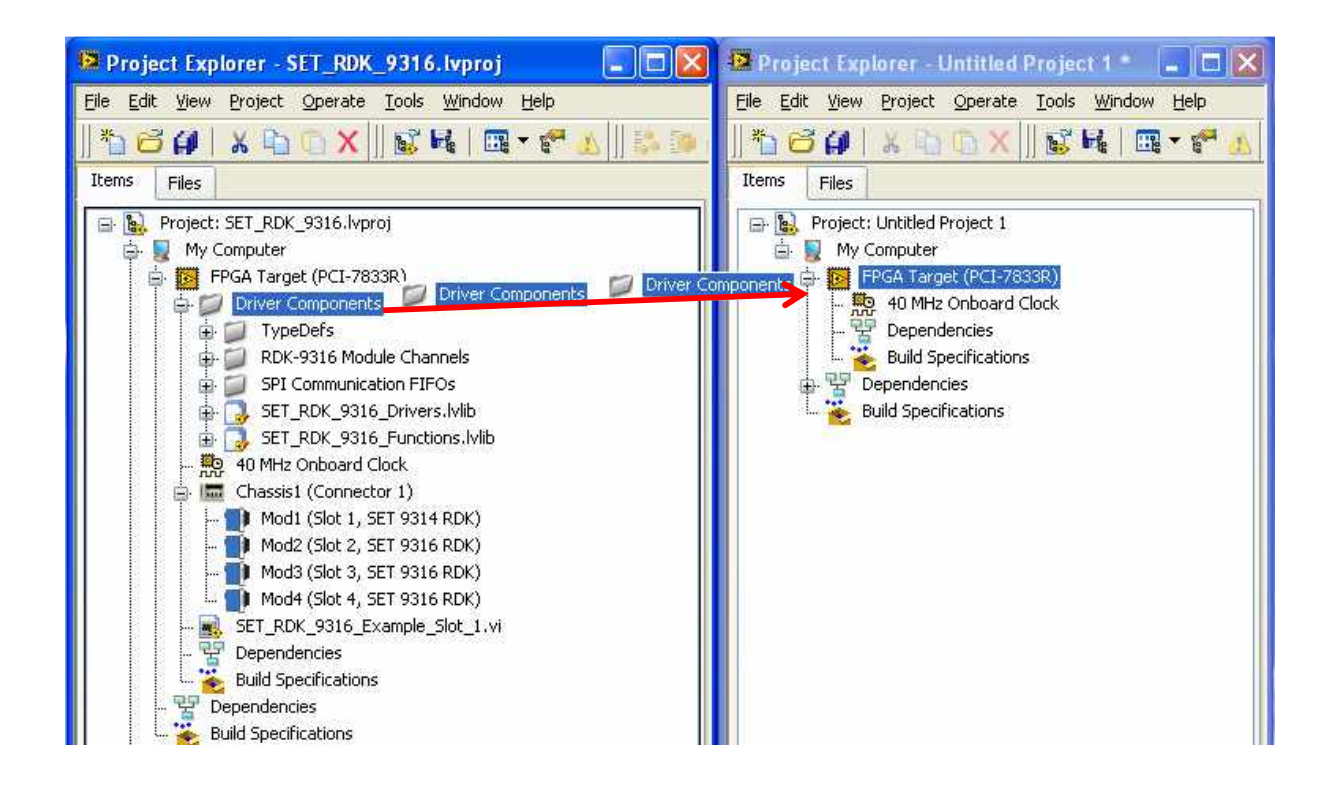

#### 3.3.2.5 ADDING RDK9316 MODULES TO THE PROJECT VIA DRAG-AND-DROP FUNCTION

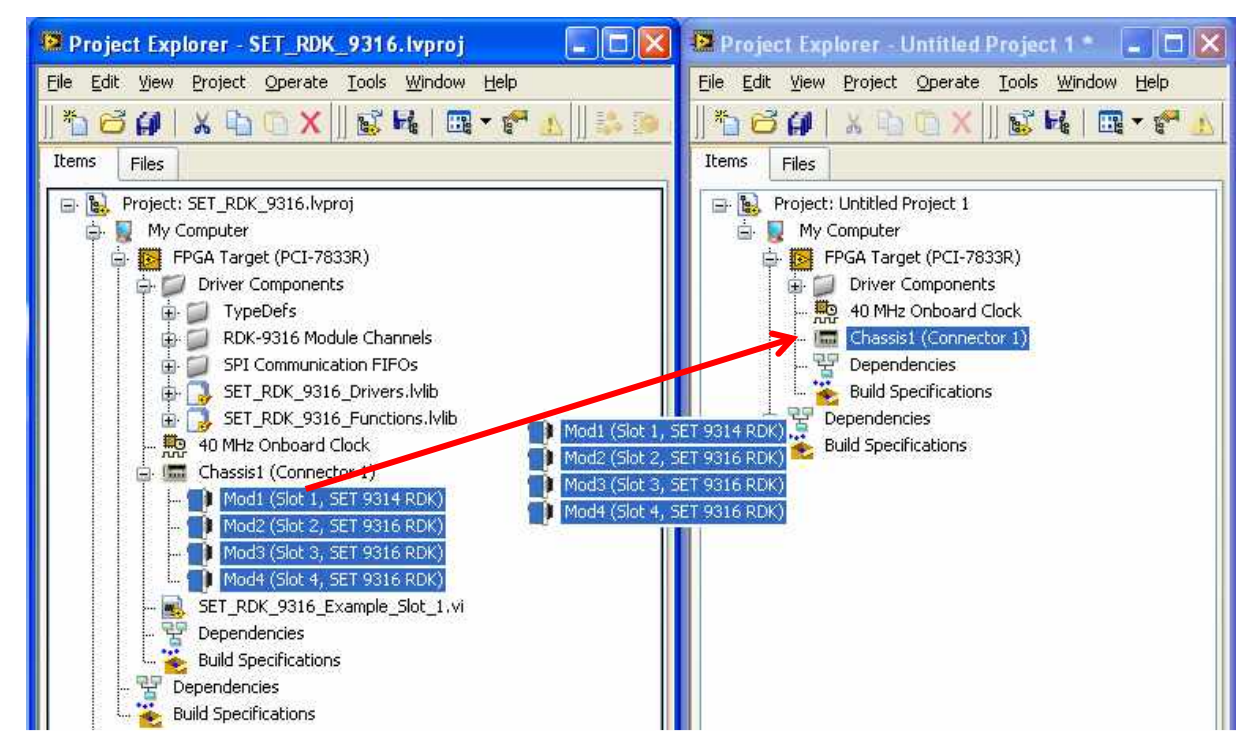

As all driver components for all slots are already defined within the example project they will be copied with the drag-and-drop function. Components which are not used in the new application should be removed from the new project.

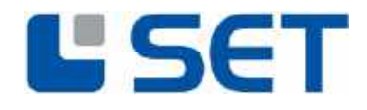

## **Caution:**

Do not erase the contents of the libraries "SET\_RDK\_9316\_Drivers.lvlib" and "SET\_RDK\_9316\_Functions.lvlib".

## **3.3.2.6 ADDING RDK9316 MODULES TO THE PROJECT VIA THE DISCOVERY-FUNCTION**

The LabVIEW function "Discover C-Series Modules" automatically detects and integrates cRIO modules which are plugged into an R-Series Expansion Chassis or a cRIO-Chassis.

It is important that the I/O names of the Module match the names expected by the driver. Normally the right I/O name is created by LabVIEW within the discovery function. However on some LabVIEW versions the I/O Names are different. In this case you need to change the names of the I/O's to the names used in the example project, or copy the I/O from the example project and delete the automatically created ones.

## **(PCI/PXI) FPGA-Target With R-Series Expansion Chassis:**

Install the new (PCI/PXI) FPGA target together with the R-Series Expansion chassis within the new project (refer to 3.3.2.2). Activate the discovery function when the following window pops up:

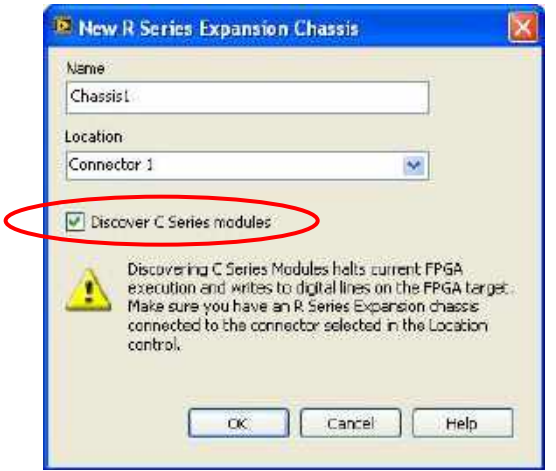

This initiates LabVIEW to check the chassis for cRIO modules.

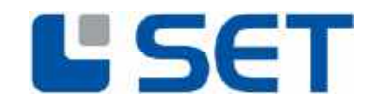

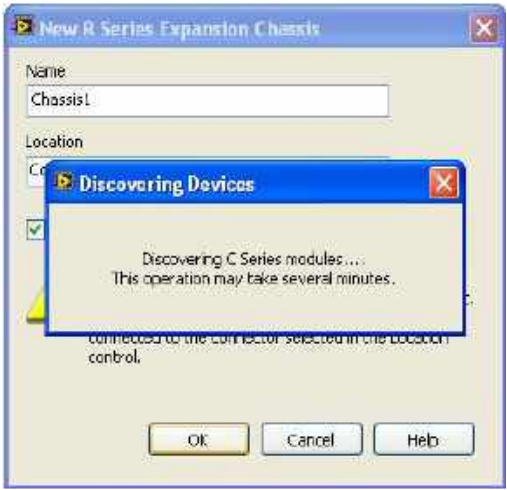

When the search procedure is complete, LabVIEW visualizes the detected cRIO modules within the project structure as shown below. Additionally, for every detected module a virtual folder is automatically installed.

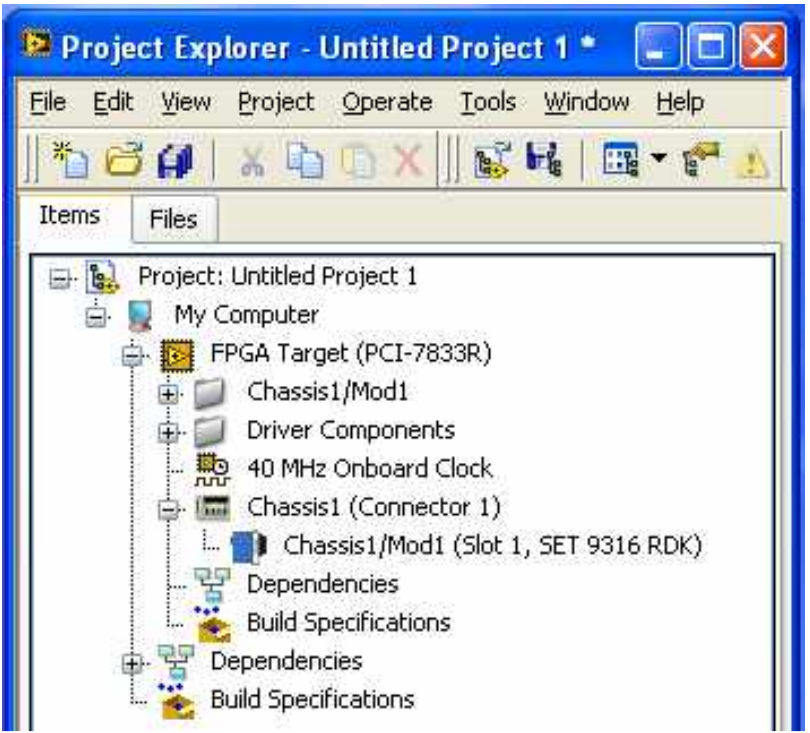

Now, the virtual folder "Driver Components" must be copied from the example project to the new FPGA target within the LabVIEW project.

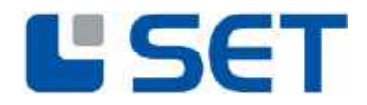

#### **cRIO-Chassis (with FPGA-Target):**

When the cRIO chassis and FPGA target does not exist in the new application, yet it must be installed as shown in chapter 3.3.2.2: select "New  $\rightarrow$  Targets and Devices" device type "cRIO Realtime" by clicking the "+" button. LabVIEW now detects the connected cRIO chassis. On detection of the chassis it must be selected and "OK" must be checked.

LabVIEW then asks for the I/O acquisition mode. Select method "LabVIEW FPGA Interface".

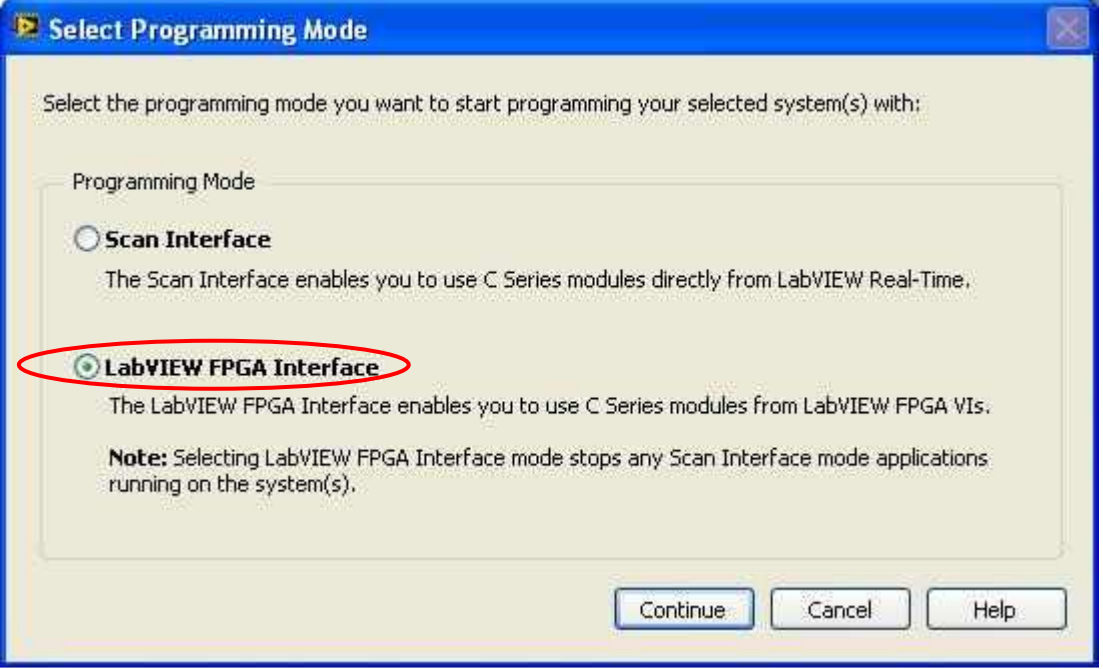

When a new chassis is added, LabVIEW automatically triggers the "Discover C-Series Modules" procedure. Note that this procedure must be confirmed when a chassis acquisition has already taken place, previously.

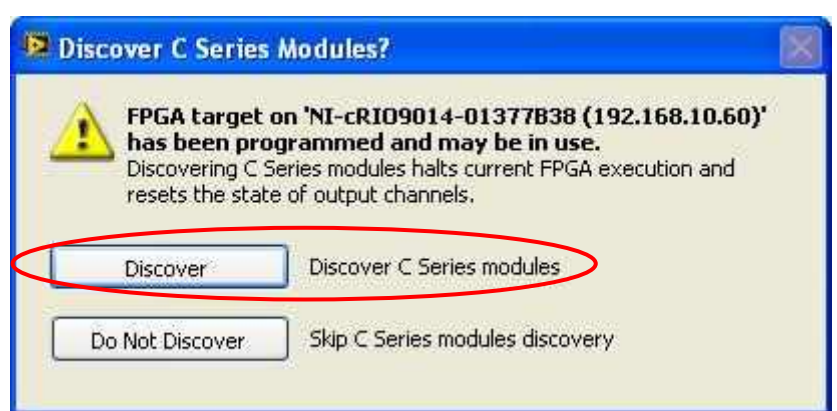

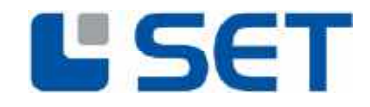

LabVIEW now detects newly installed cRIO modules. The external supply is not required for module detection.

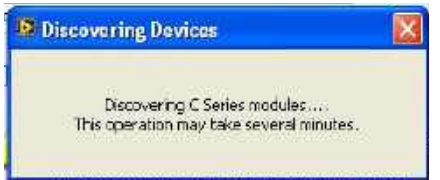

On completion of the detection process, LabVIEW adds the detected modules to the project structure as illustrated below. Additionally, a virtual I/O-folder for every new module is automatically installed within the project.

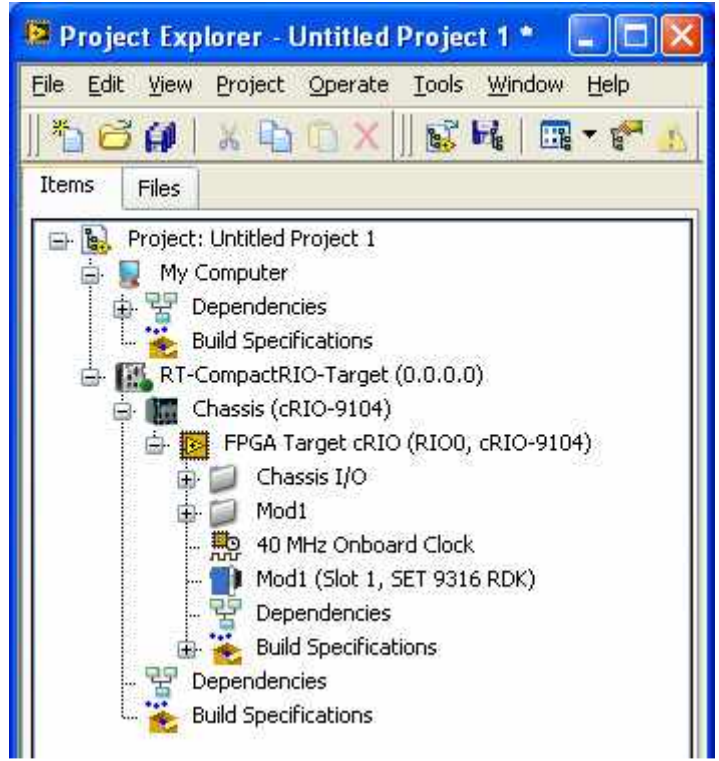

Now, the virtual folder "Driver Components" must be copied from the example project to the new FPGA target within the LabVIEW project.

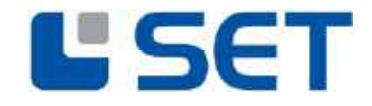

#### **3.3.2.7 ADDING FPGA EXAMPLE-APPLICATIONS**

To illustrate the driver use three small example programs are shipped. The files demonstrate

- the driver application together with a single RDK9316 module installed on slot 1
- the driver application together with four RDK9316 modules
- the driver application together with eight RDK9316 modules

Use the copy & paste function to copy these examples into the new application.

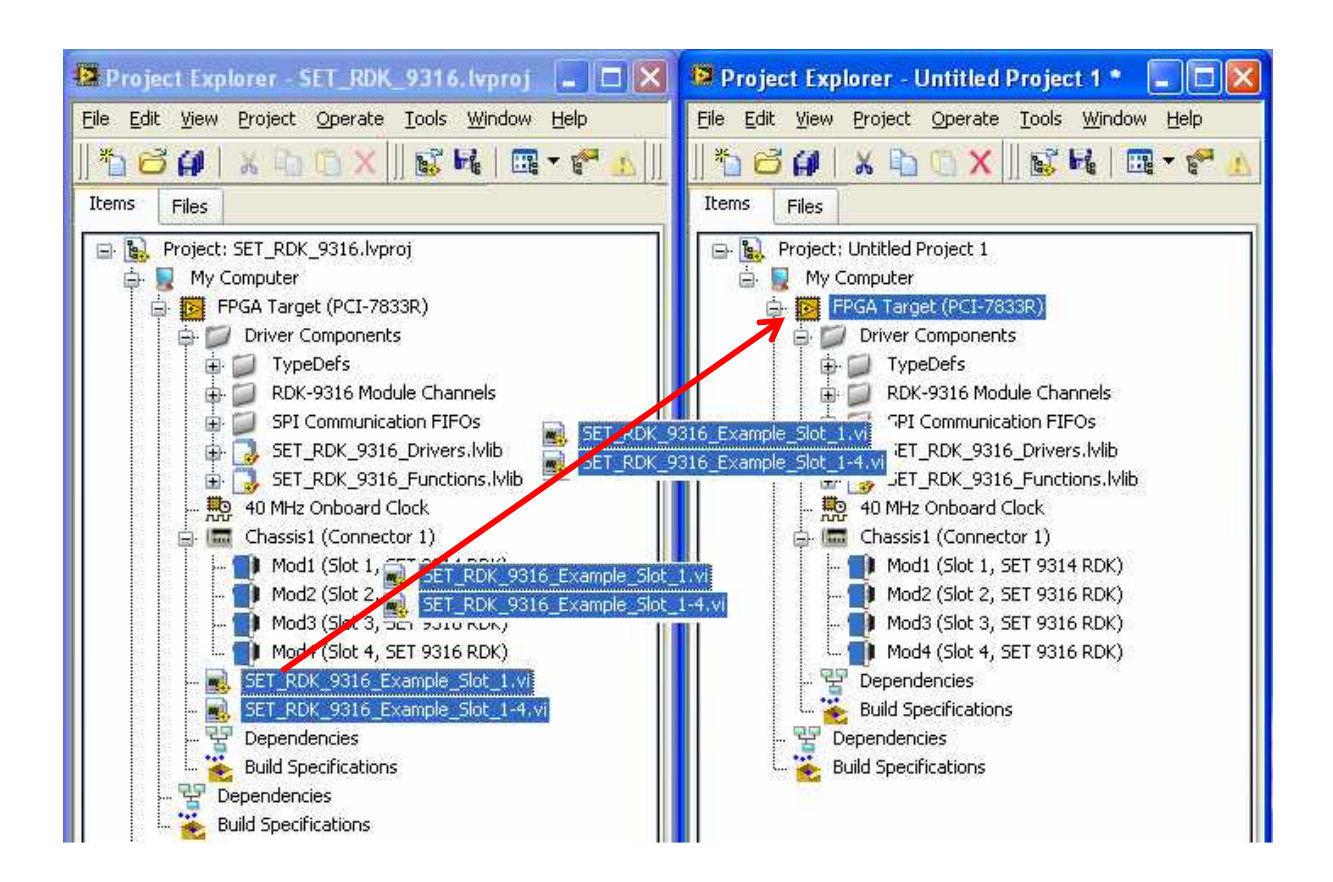

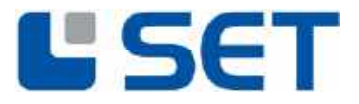

All driver components and the example application are now added to the new project.

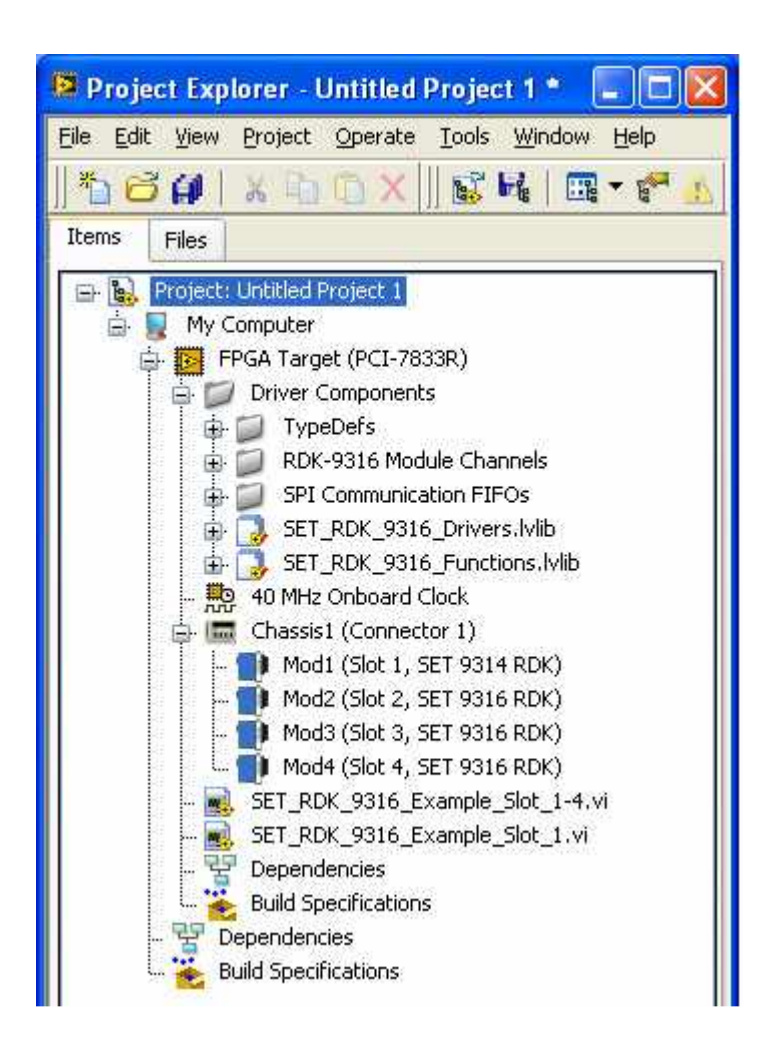

## **3.3.2.8 SAVING THE PROJECT**

Prior to the project compilation it must be saved. To do this, "File  $\rightarrow$  Save All" must be clicked. When a new project is saved, a file name must be entered.

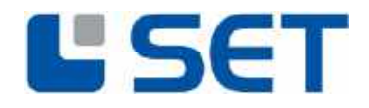

#### **3.3.2.9 COMPILING AND RUNNING THE EXAMPLE APPLICATION**

Open the "SET\_RDK\_9316\_Example\_Slot\_1.vi" file within the project structure to start the slot 1 single module application example. Then click the run button.

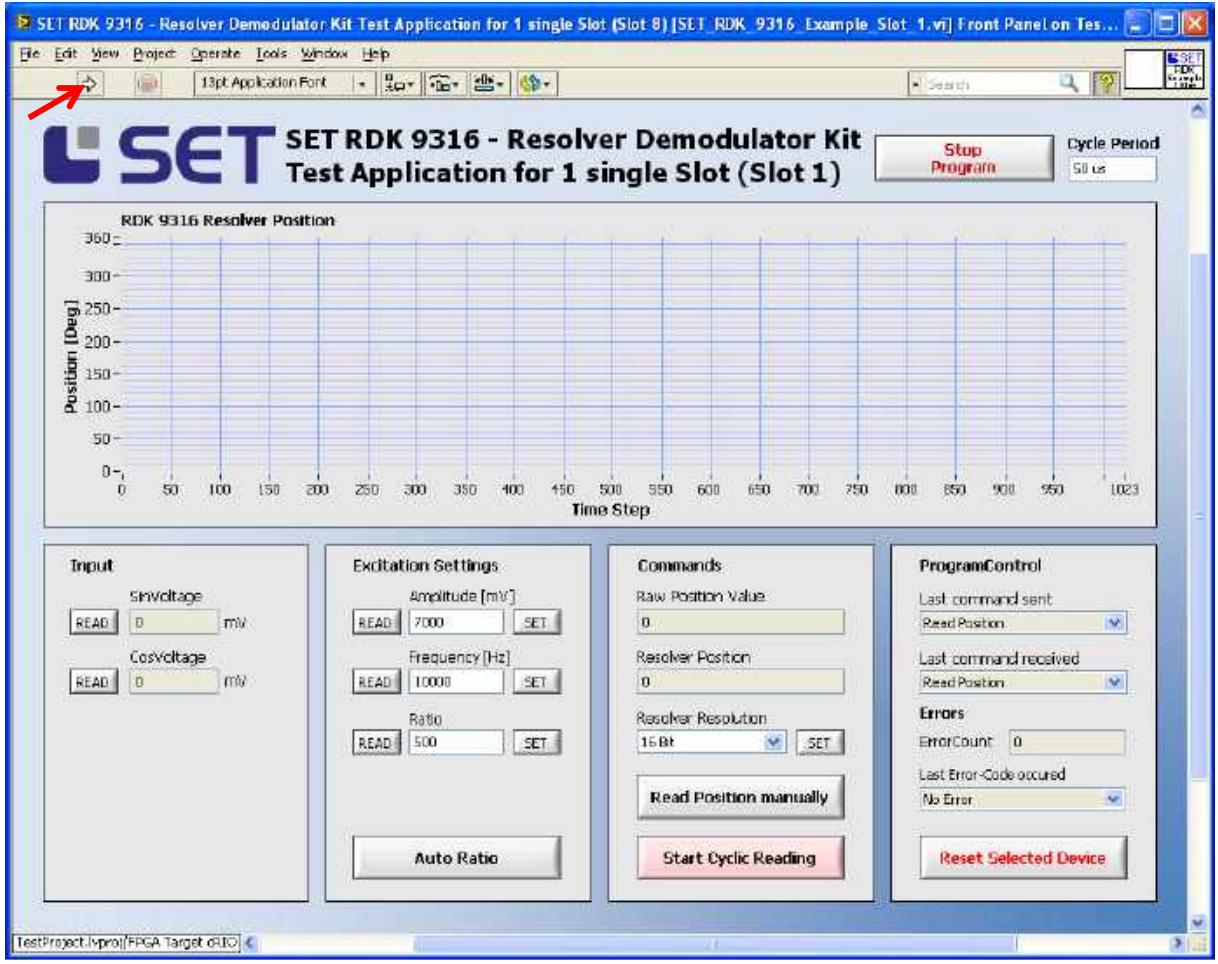

Now the compilation process starts and may take up to 60 minutes. Note that the number of modules used in the application has an impact on the compilation time as every module uses separate driver-VIs, function-VIs and FIFOs.

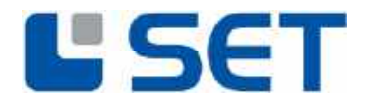

On completion of the compilation process LabVIEW visualizes the compilation results:

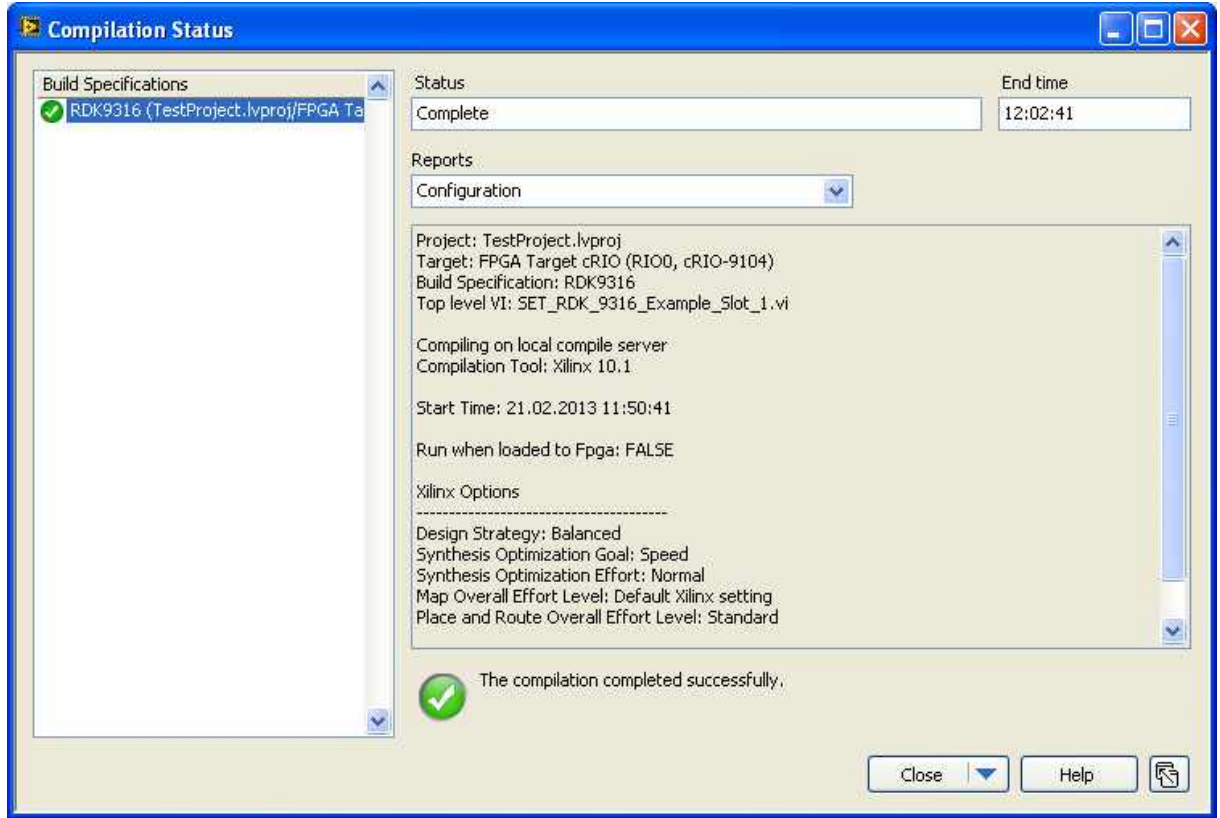

#### **3.3.3 USING THE DRIVER TOGETHER WITH A NI REALTIME COMPACTRIO**

Though the procedure illustrated before refers to a PCI-/PXI FPGA-Target, all driver components are fully compatible with a cRIO target. The only exception is the eight-slot example application which is only operable on an eight-slot cRIO chassis.

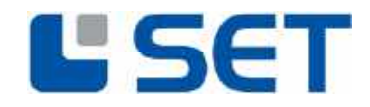

## **3.4 CONNECTING THE RESOLVER**

To make the RDK9316 ready for use plug the module into the correct slot of the cRIO Chassis. Make sure, to select the correct slot according to the LabVIEW project definition. Then connect the modules external power supply  $(9V_{DC} - 36V_{DC})$  as shown below. Connect the Resolver interface as shown below (see also paragraph 5.7 Connector Pinout).

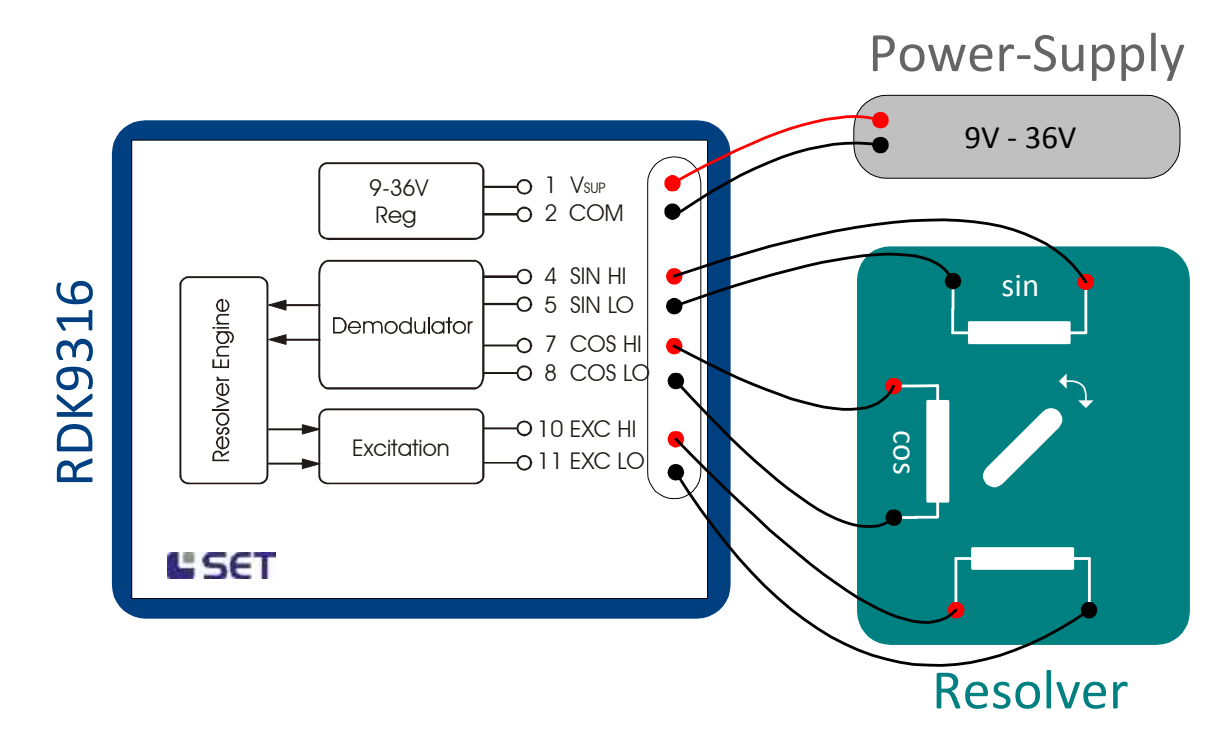

## **3.5 RUNNING THE APPLICATION EXAMPLE**

Make sure that:

- $\checkmark$  Application compiling process is complete
- $\checkmark$  The module is plugged into the correct slot according to the application
- $\checkmark$  The Resolver and the external supply is connected

The Application Example can now be started by clicking the "Run"-Button in LabVIEW.

Use parameters *Amplitude* [mV] *and Frequency* [Hz] to adjust the excitation signal to the correct level. For a precise demodulation process the RDK9316 must be adapted to the signal transfer ratio of the Resolver. This is accomplished by executing the function "*Auto Ratio"* which automatically adjusts the RDK9316 module to the Resolver transfer ratio. Note that the Resolver must be connected to the module for this process. When the Resolver type is changed, make sure to execute "*Auto Ratio"* again.

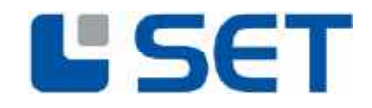

#### **4. APPLICATION DEVELOPMENT**

#### **4.1.1 RDK9316 DRIVER AND COMMUNICATION**

The RDK driver package includes eight driver-VIs, eight functions-VIs and 16 communication-FIFOs which are used internally. The driver- and function-VIs are located in two different libraries, "SET\_RDK\_9316\_Drivers.lvlib" and "SET\_RDK\_9316\_Functions.lvlib". All driver components are located in the project structure of the shipped example projects (folder "Driver Components").

#### RDK9316 Driver-VI's:

The driver VI's control the SPI communication between the FPGA and the RDK9316 modules and operate as server. These VI's wait for an application call. On reception of an instruction they communicate with the modules via SPI and return the response data to the calling process.

#### RDK9316 Functions-VI's:

The Functions-VI's provide the user interface for the application and transfer instructions and data to the driver VI's. These VI's act as clients for the transfer instructions and data to the driver-VI's.

#### **4.1.1.1 DRIVER-VI IMPLEMENTATION**

The implementation of the RDK9316 drivers into a LabVIEW application takes place by simply locating the relevant VI's on the main programs block diagram. Each chassis slot uses its own driver-VI.

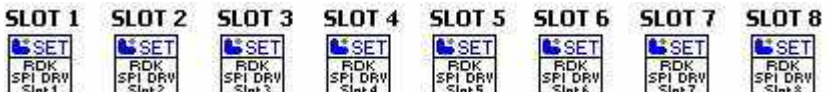

When the LabVIEW application is started, all involved driver-VI's are also processed. The driver-VI's act as server and wait for instructions from the application.

Important notice**:** As the driver VI's are processed continuously when the application program is operated, it is important to locate them in such a way as not to jam up the rest of the program code. When the driver-VI's are used inside a loop or a sequence please note that all included driver-VI's must be closed before the loop or sequence continues.

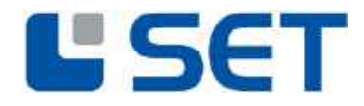

## **4.1.1.2 TRIGGERING RDK9316 FUNCTIONS VIA FUNCTIONS-VIS**

The functions-VI's are located in the "SET RDK 9316 Functions.lvlib". Note that every chassis slot requires a specific functions-VI.

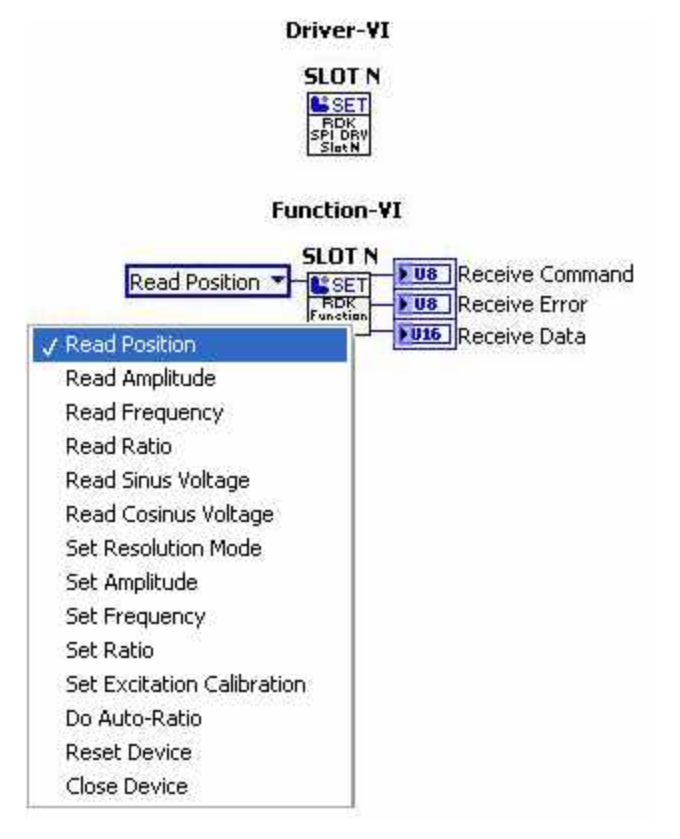

**Calling a RDK9316 function via the Functions-VI** 

When a Function-VI is executed, instructions and data are transferred to the applicable FIFOs "SlotN CommandIN". The applicable driver-VI then communicates with the RDK9316 module via the driver internal FIFO "SlotN CommandOUT".

| · Slot1 CommandIn H | · Slot1 CommandOut HI→ |
|---------------------|------------------------|
| Write               | Read                   |
| Element             | Element                |
| Timeout             | Timeout                |
| Timed Out?          | Timed Out?             |

**Driver internal FIFOs for data transfer between Function-VI and Driver-VI (Slot1 example)** 

#### **4.1.1.3 INITIALISING AND CLEARING THE FIFO BUFFERS**

To ensure a correct data transfer it is essential to clear the FIFO contents during the programs initialisation sequence. This is accomplished by executing the "Clear" function after program start.

Important notice: Execute the "Clear" instruction before the drivers (which are part of the block diagram) are operated.

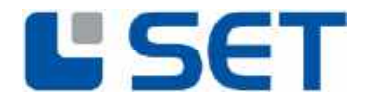

The example below illustrates the FIFO buffer clearing of an application which uses eight modules:

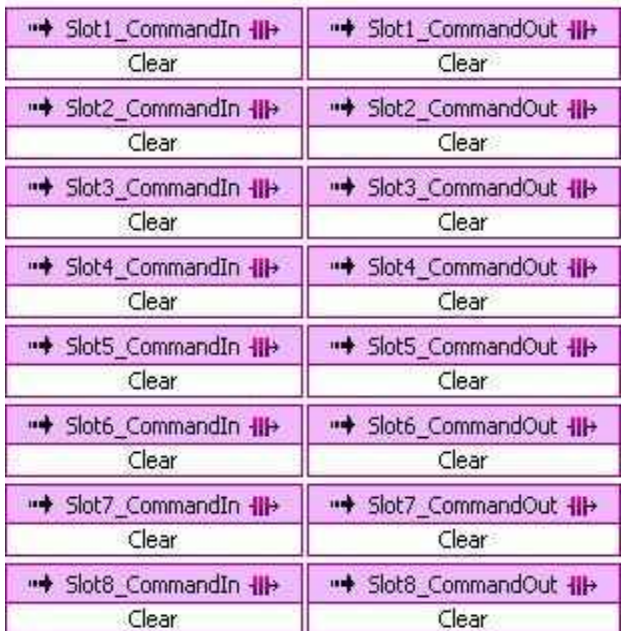

#### **Clear all used Communication-FIFOs on Startup**

**Clearing all (used) communication FIFOs during program start** 

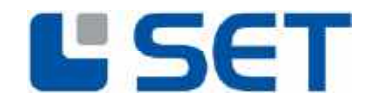

## **4.1.1.4 APPLICATION TO MODULE COMMUNICATION DIAGRAM**

Communication with a single RDK9316 module:

The diagram below illustrates the communication scheme between application, Function Function-VI, Driver-VI and RDK9316 module (slot 1). From the diagram it can be noticed that the Driver-VI of the FPGA driver (slot 1) is located outside and parallel to the code section which triggers the instructions. However, the Function-VI may be used within any LabVIEW structure like loops, cases or sequences. Furthermore, multiple calls are allowed which then are operated sequentially. Note that the Function-VIs use non-re-entrant structures.

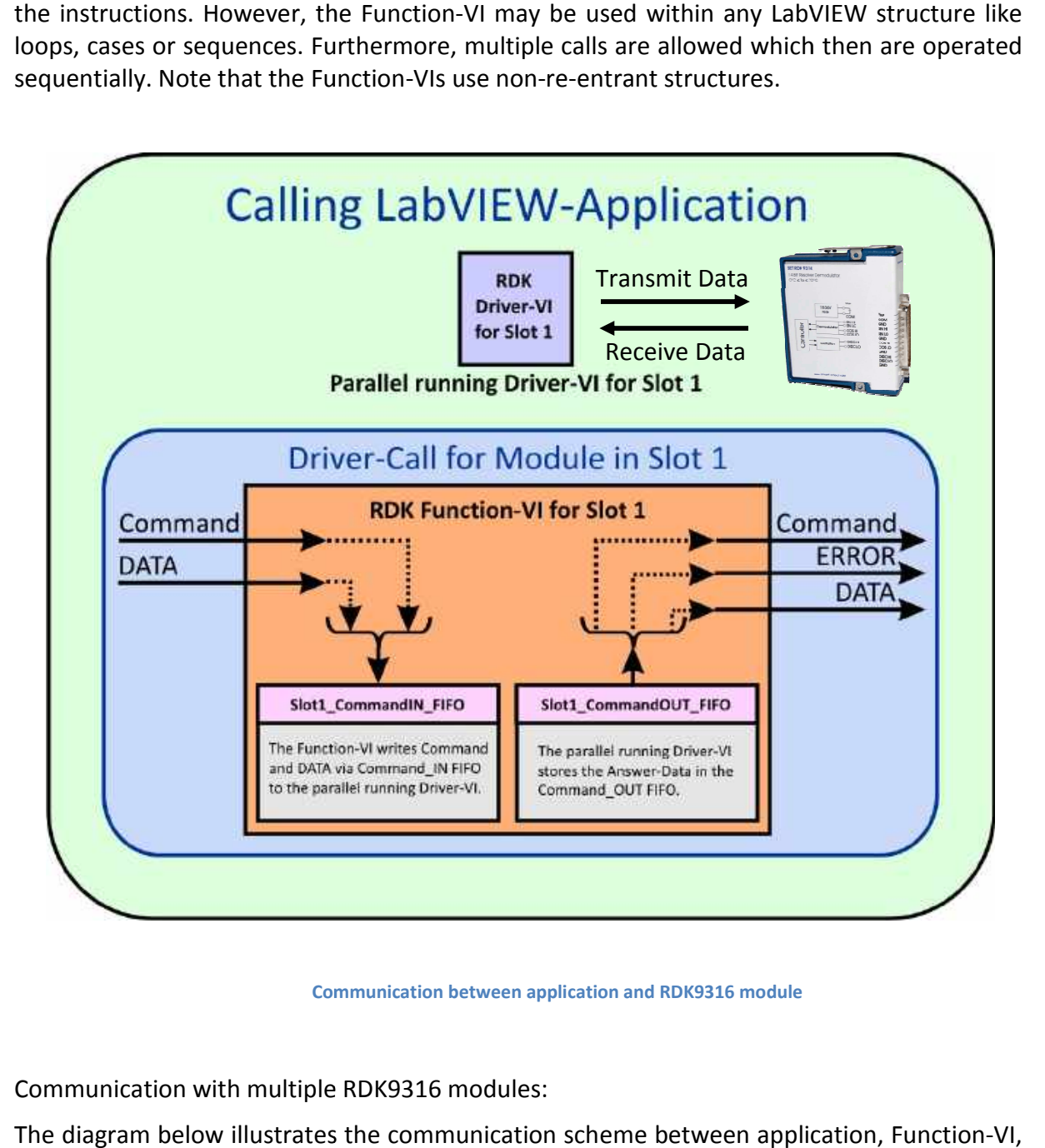

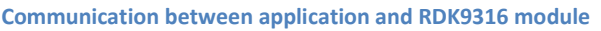

Communication with multiple RDK9316 modules:

The diagram below illustrates the communication scheme between application, Function-VI, Driver-VI and multiple RDK9316 modules. From the diagram it can be noticed that the Driver-VIs of the FPGA drivers are located outside and parallel to the code section which triggers the instructions. However, the Function-VI may be used within any LabVIEW structure like loops, cases or sequences. Furthermore, multiple calls are allowed which then are operated sequentially. Note that the Function-VIs use non-re-entrant structures. ules. From the diagram it can b<br>ated outside and parallel to the  $\alpha$ <br>he Function-VI may be used wi<br>s. Furthermore, multiple calls are a<br>e Function-VIs use non-re-entrant

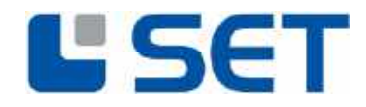

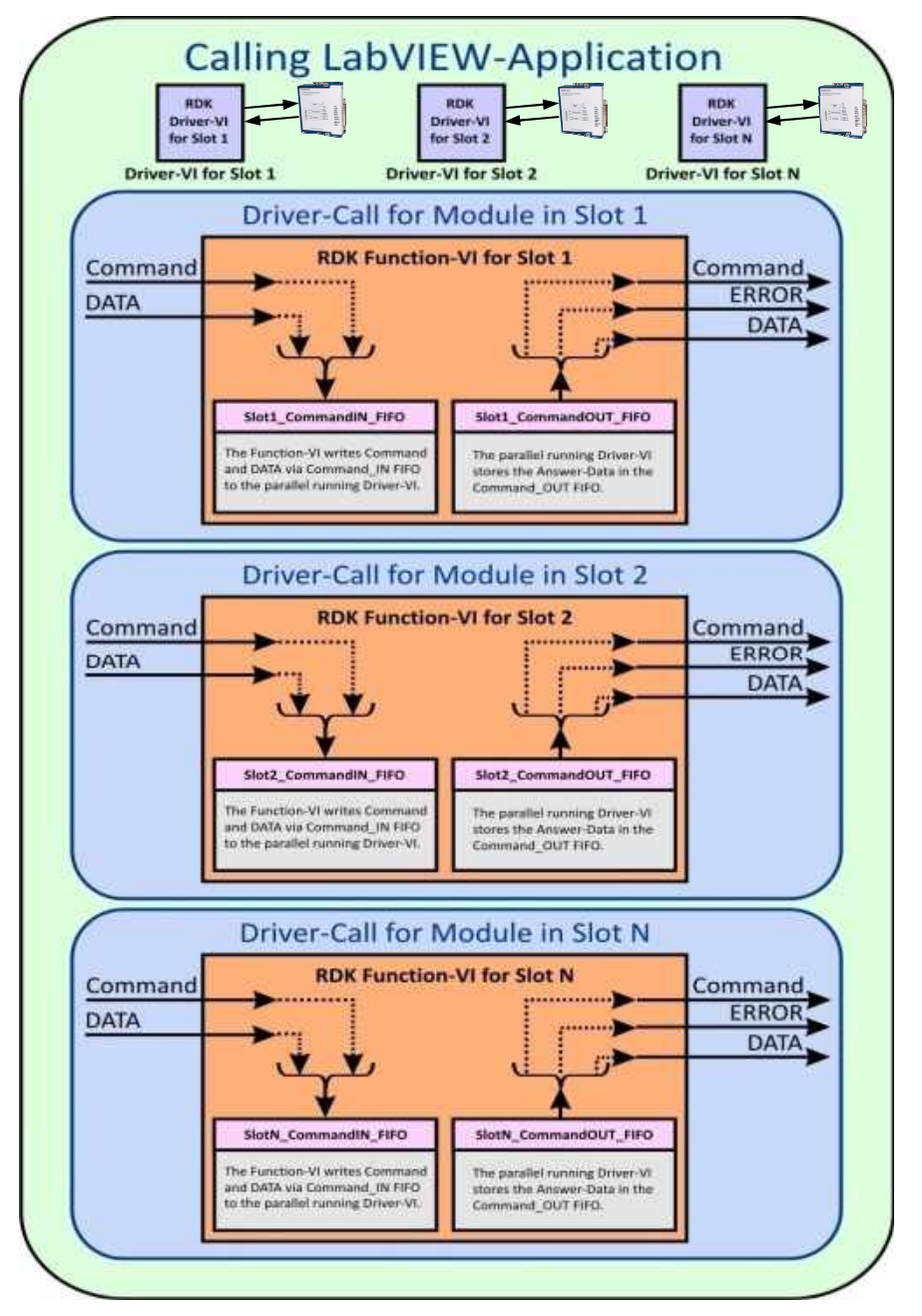

**Communication between application and multiple RDK9316 modules** 

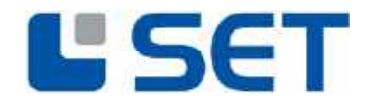

## **4.2 RDK9316 DRIVER-INSTRUCTIONS**

The RDK9316 driver instructions are defined within the type definition file "USRCMD.ctl". Refer to this file to note the ring type structure. The instruction names thus correlate with an identification number which is given in brackets (), below.

Command execution requires a specific execution time and varies due to asynchronous processing principles. Hence a timeout must be defined for an instruction call which by default is 40.000.000 system ticks (equal to 1 second for a 40MHz FPGA). When no timeout is connected to the input terminal of the Function-VI, the default timeout value is active. To specify a timeout longer than the default value, the input must be connected to a new timeout value. Note that specifying a timeout less than 40.000.000 has no effect because the default value cannot be reduced. If an instruction processing takes longer than the specified timeout, a fault is generated from the driver (refer to the drivers fault codes).

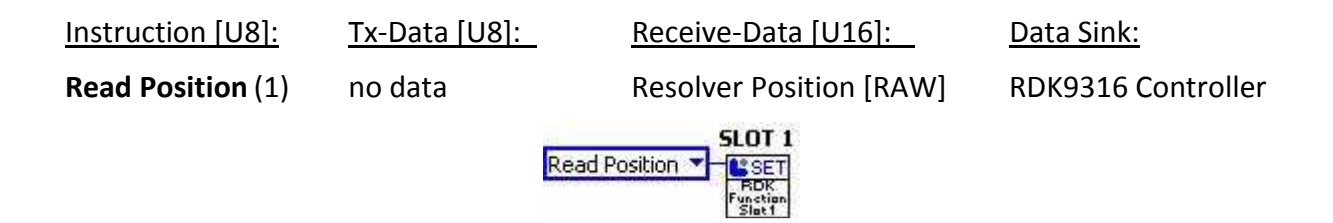

This instruction reads the actual resolver position. The data scaling is binary data within the range of 0..65535 equal to 0°..360-(360/65536)°. Note that the 0..65535 data range is independent from the selected resolver resolution. It takes 24us (+/-1us) to receive the position data; i.e. the resolver position has already changed when the position data is received. This "position delay" can be calculated by

Delta Position [arcmin] = Angular Speed [arcmin/s] \* 24us

The maximum position sampling rate for cyclic reading is 40kHz. To calculate the resolver position in engineering units use the following equation:

$$
\varphi_{DEG} = DATA \cdot \frac{360}{65536}
$$

Note that dividing by 65536 equals a logical shift of 16!

**Read Amplitude** (3) no data Excit. Amplitude. [mV<sub>RMS</sub>] RDK9316 Controller  $510T1$ Read Amplitude LISET

Em.

This instruction reads the programmed amplitude of the excitation voltage. The return data format is a 16bit engineering value in  $[mV<sub>RMS</sub>]$ .

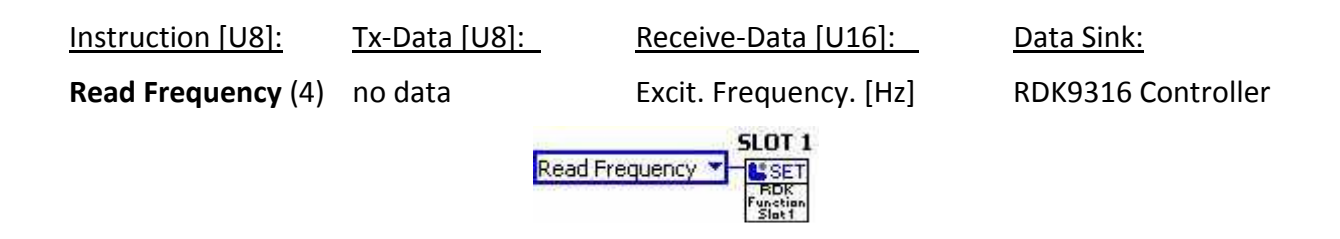

This instruction reads the programmed frequency of the excitation voltage. The return data format is a 16bit engineering value in [Hz].

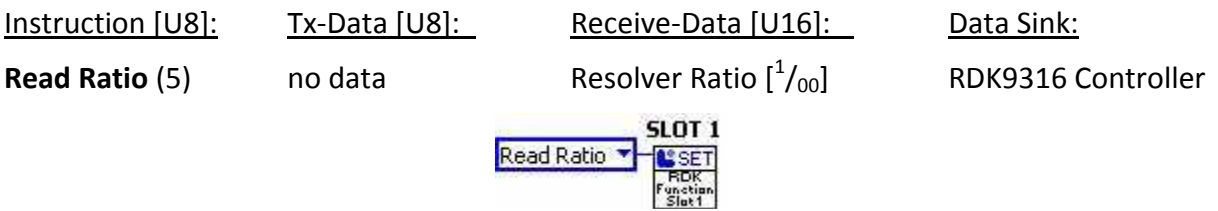

This instruction reads the programmed resolver transformation ratio (RAT). The return data format is a 16bit engineering value with dimension  $[^1/_{00}]$ .

> RAT =  $100$   $\binom{1}{00}$  equal transformation ratio = 0.1 RAT =  $1000$   $\binom{1}{00}$  equal transformation ratio = 1.0

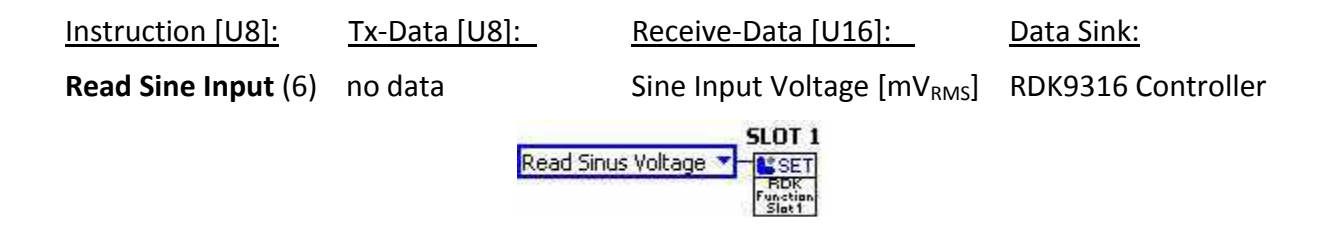

This instruction reads the sine input channel voltage amplitude filtered with 50Hz. The return data format is a 16bit engineering value with dimension  $[mV<sub>RMS</sub>]$ . This value is NOT for Position calculation and updated only 9 times per Second

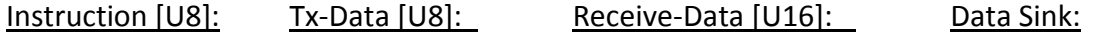

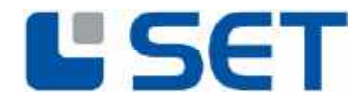

**Read Cos Input** (7) no data Cos Input Voltage [mV<sub>RMS</sub>] RDK9316 Controller

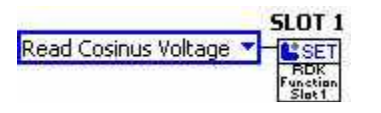

This instruction reads the sine input channel voltage amplitude filtered with 50Hz. The return data format is a 16bit engineering value with dimension  $[mV<sub>RMS</sub>]$ . This value is NOT for Position calculation and updated only 9 times per Second

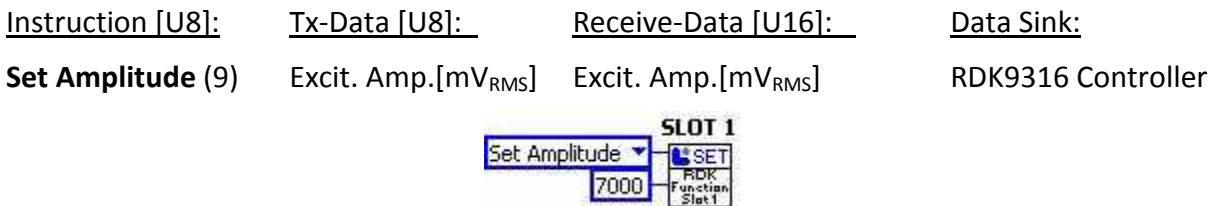

This instruction programs the excitation amplitude. The data format is a 16bit engineering value with dimension  $[mV<sub>RMS</sub>]$ .

Valid Amplitude Range: 2000 [mV<sub>RMS</sub>].. 7000 [mV<sub>RMS</sub>]

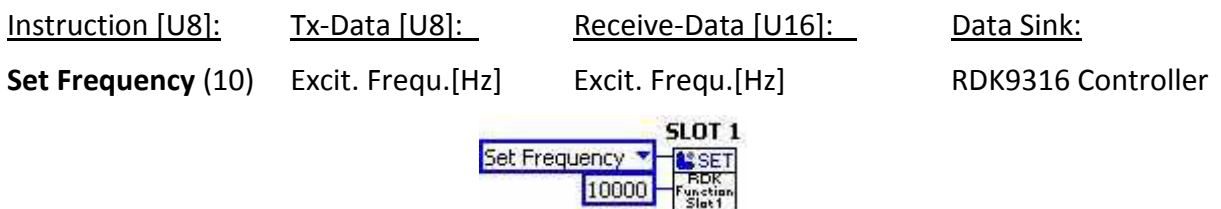

This instruction programs the excitation frequency. The data format is a 16bit engineering value with dimension [Hz].

Valid Frequency Range: 1000 [Hz].. 10000 [Hz] for 14 and 16Bit

2000 [Hz].. 10000 [Hz] for 10 and 12Bit

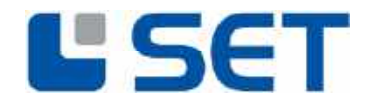

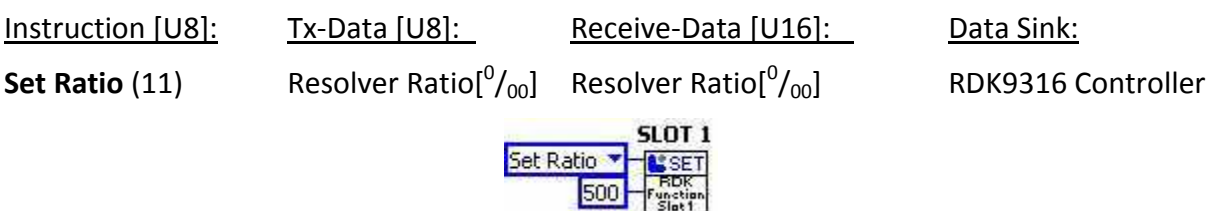

This instruction programs the resolver ratio. The data format is a 16bit engineering value with dimension  $[^0/\hspace{-0.9pt}/_{00}].$ 

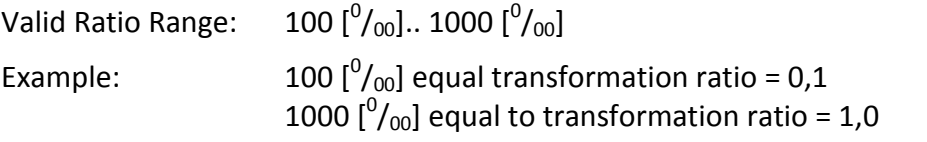

Important notice: It is important to program the correct resolver ratio to get the full RDK9316 precision.

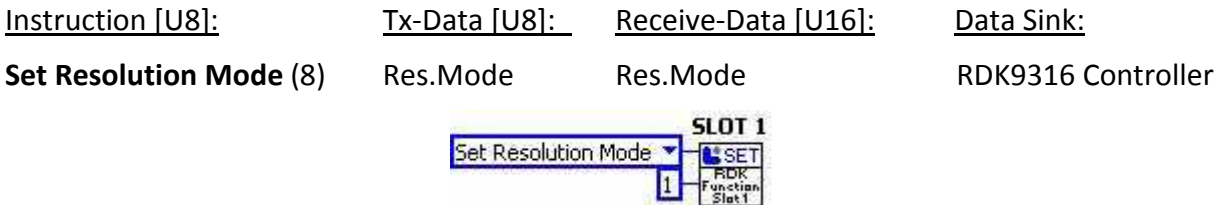

This instruction programs the position resolution. The data format is enumeration according to the following table.

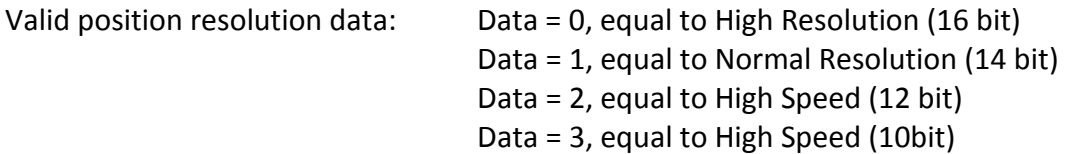

Note: The command fails if changing to 12 or 10 Bit while having a Excitation Frequency below 2000Hz. Change the frequency first to a value >= 2000Hz if setting Resolution to 12 or 10 Bit

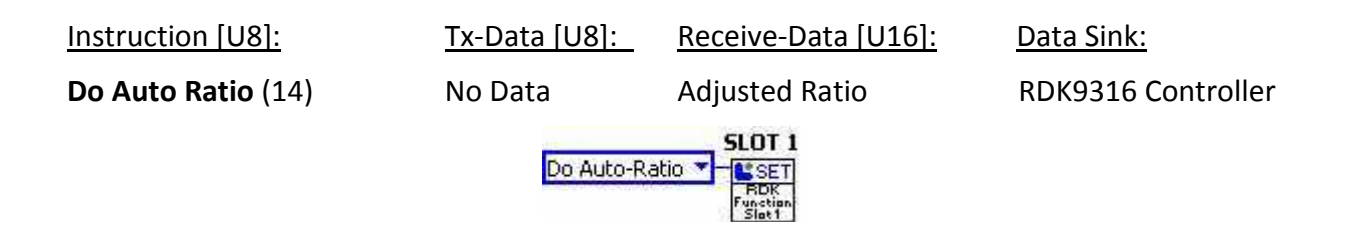

This instruction initiates the automatic resolver adaption (refer to chapter4.6.) and returns the evaluated resolver ratio.

Valid Ratio Range:  $/_{00}]$ .. 1000 [ $^{0}/_{00}]$ 

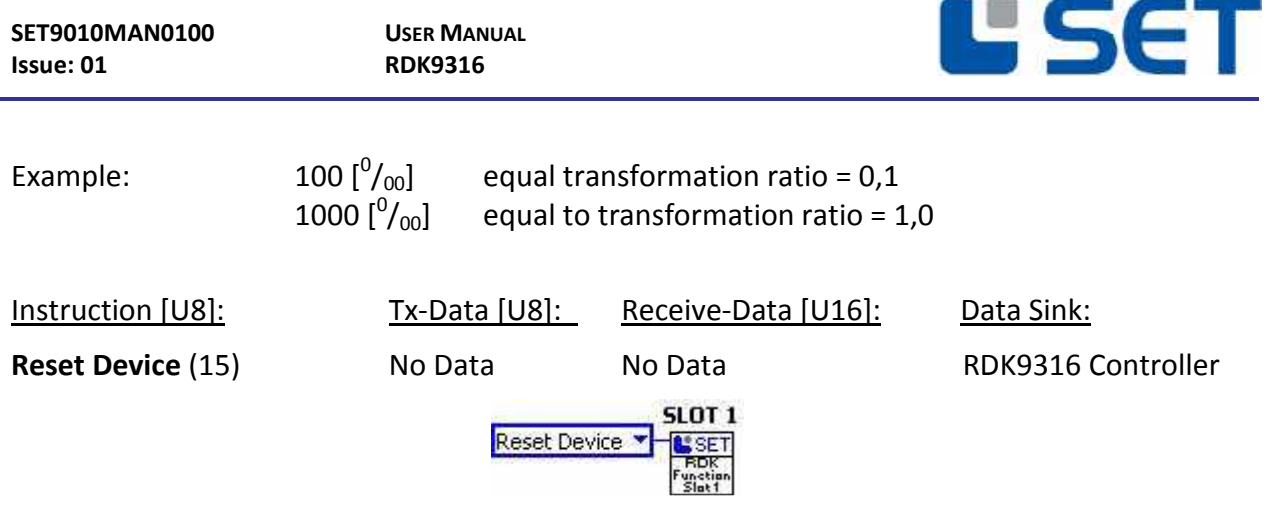

This instruction resets the RDK9316 module. Note that a module reset requires appr. 100ms processing time. When data is sent to the module while the module is processing a reset the module fault "NO MODULE" will occur.

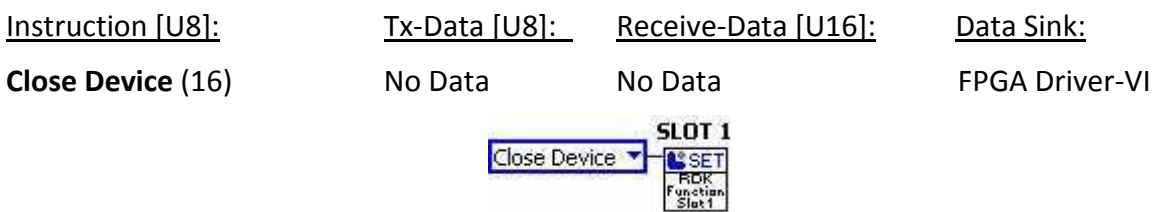

This instruction stops and terminates the applicable FPGA driver-VI.

Note: when the application is terminated or the actual part of code (which includes the driver-VI's ) is left, each driver-VI which was previously launched must be terminated with the "Close Device" instruction before.

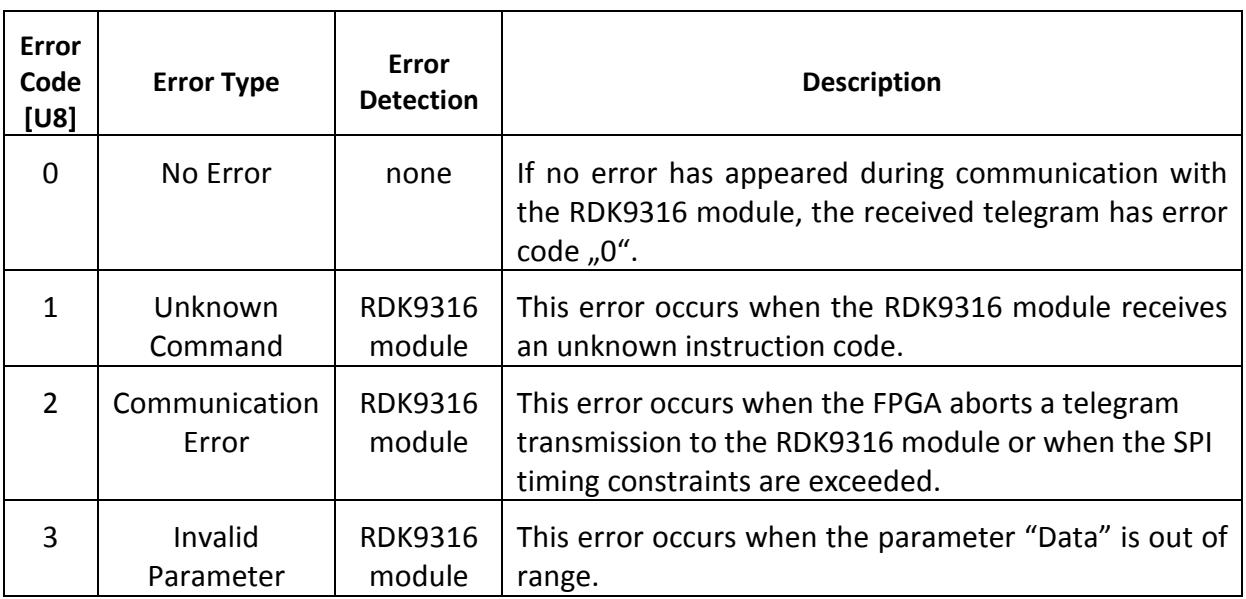

## **4.3 RDK9316 DRIVER ERROR CODES**

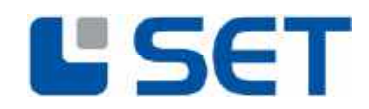

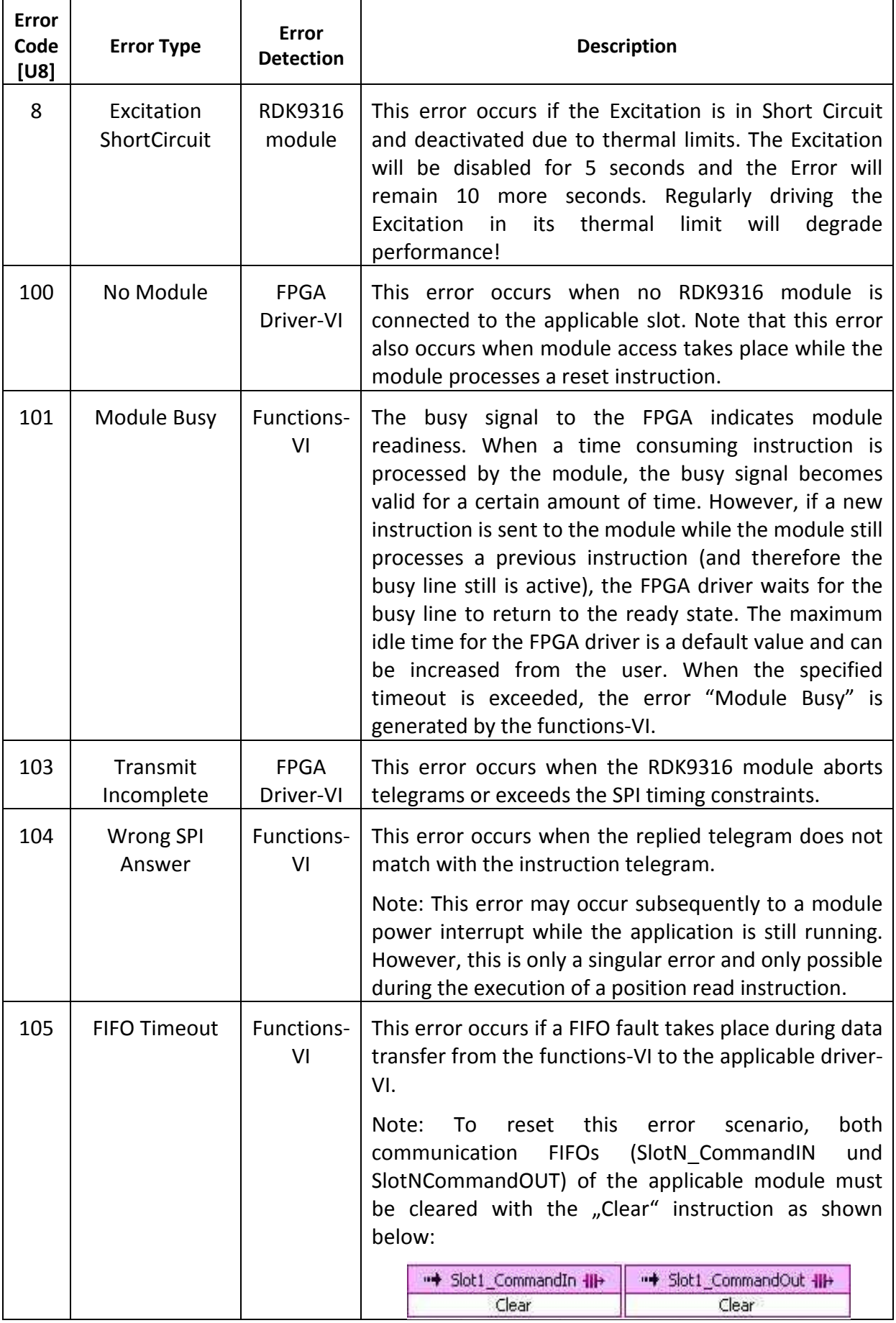

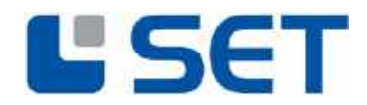

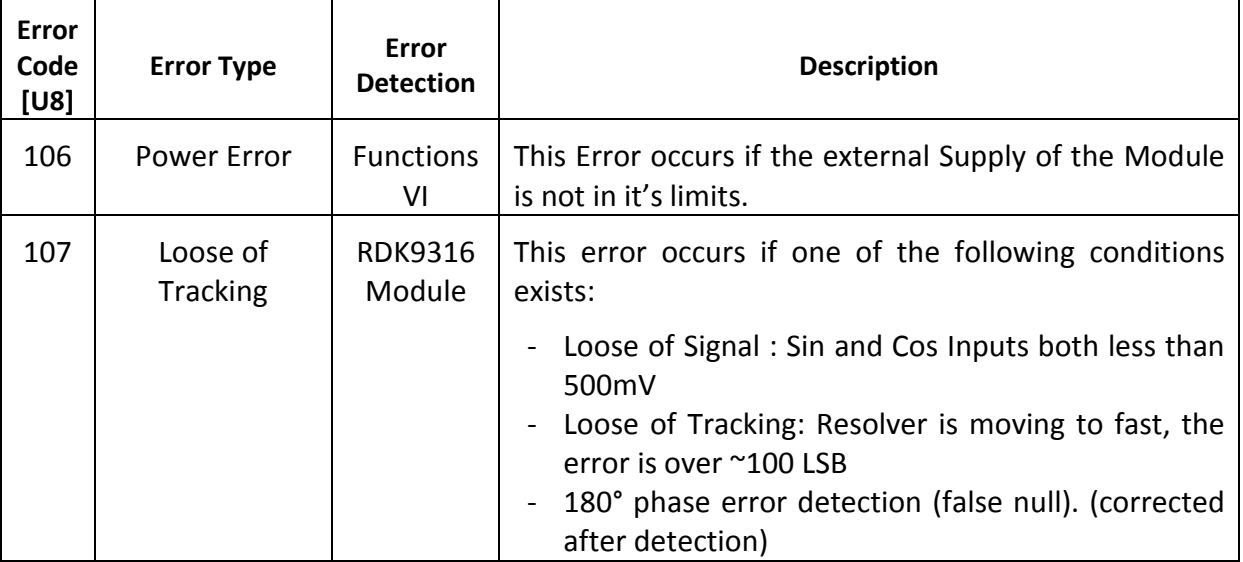

## **4.4 MODULE IDENTIFICATION UNDER LABVIEW**

LabVIEW automatically detects the cRIO module type (Discover C-Series Modules), even if the external Supply is not applied. Please see Chapter 3.3.2.6 for further instructions.

## **4.5 SAVING THE SETUP**

The RDK9316 automatically saves the setup in a non-volatile memory. After a power interruption the last set Parameters are active when the Module is switched on.

## **4.6 AUTO RATIO**

The Auto Ratio function (Do Auto-Ratio) automatically adjusts the RDK9316 to the transfer ratio of the connected Resolver. The Auto Ratio must be triggered when the type of Resolver is changed or a Resolver is connected to the module for the first time. Note that position readings may be incorrect or out of tolerance when the module is not adjusted to the Resolver transfer ratio.

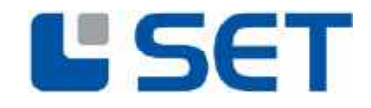

#### **5. TECHNICAL SPECIFICATION**

#### **5.1 HOUSING**

- NI CompactRIO 9952 Standard Housing
- Dimensions: appr. 71mm x 72mm x 23mm

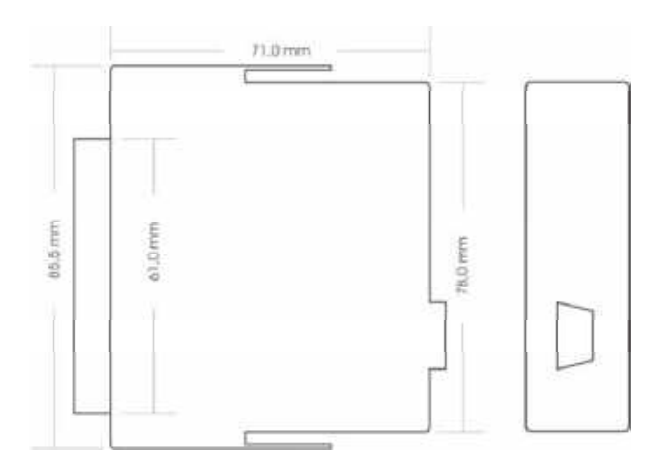

#### **5.2 EXTERNAL POWER SUPPLY**

- Supply Voltage:  $9V_{DC} 36V_{DC}$
- Power Consumption: max. 1.5 Watt without Resolver

## **Caution:**

The external power supply input is isolated from the cRIO chassis signals with a maximum isolation voltage of  $50V_{DC}$ . Note that the excitation output and the Sine/Cosine input signals are galvanically connected to the external power supply.

## **5.3 EXCITATION OUTPUT**

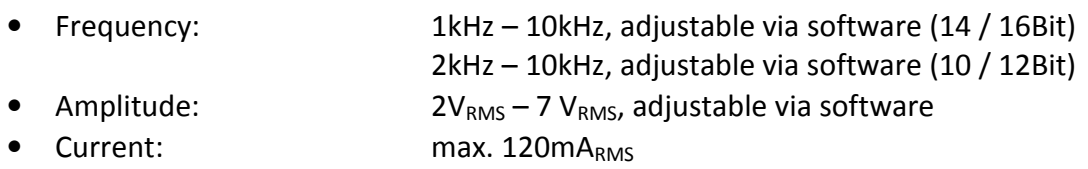

## **Caution:**

The excitation output can be damaged when a power source is connected to its terminals. Driving the excitation regularly in short circuit condition will degrade performance!

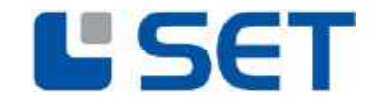

#### **5.4 SINUS AND COSINE SIGNAL INPUTS**

- Voltage Range:  $2V_{RMS} 7 V_{RMS}$
- Zin (differential): 54kOhm
- Zin (single-ended): 27kOhm

#### **Caution:**

The signal inputs can be damaged, when the input voltage exceeds a limit of  $40V_{peak}$ .

## **5.5 POSITION PROCESSING**

• Resolution: 10/12/14/16Bit, adjustable via software • Accuracy: up to 5.6 Arc min • Settling Time (179°-step): 2 ms (10Bit) 8ms (12Bit) 20ms (14Bit) 50ms(16Bit) • Tracking Rate: 1 600 rpm (16Bit) 3 700 rpm(14Bit) 15 000 rpm (12Bit) 30 000 rpm(10Bit)

#### **5.6 ENVIRONMENTAL CONDITIONS**

• Temperature Range: 0°C – 70°C • Humidity: 10% – 90% relative, non-condensing

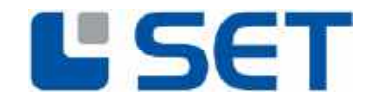

#### **5.7 CONNECTOR PINOUT**

User Interface Connector (25-pin Sub-D / male):

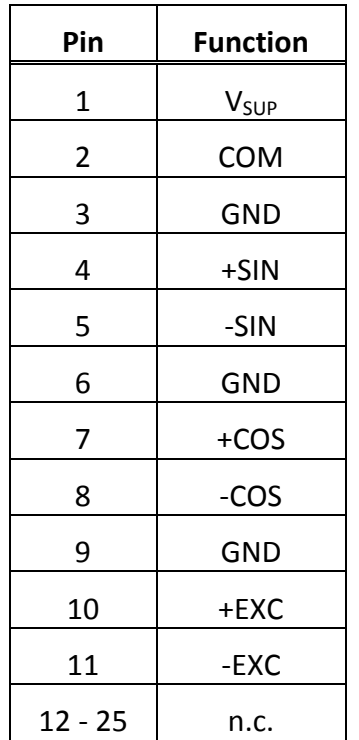

## **6. MODULE CALIBRATION**

The RDK9316 is calibrated when shipped. A recalibration can be done by SET GmbH.

## **7. MODULE MAINTENANCE**

No maintenance is required for the RDK9316 module.

## **8. SERVICE ADDRESS**

For technical support contact the SET service address:

SET GmbH August-Braun-Str. 1 88239 Wangen/Allgäu Germany Tel.: +49 (0)7522 91687-600 Fax: +49 (0)7522 91687-899 e-Mail: support.crio@smart-e-tech.de